# VYSOKÉ UČENÍ TECHNICKÉ V BRNĚ BRNO UNIVERSITY OF TECHNOLOGY

FAKULTA ELEKTROTECHNIKY A KOMUNIKAČNÍCH TECHNOLOGIÍ ÚSTAV AUTOMATIZACE A MĚŘICÍ TECHNIKY

FACULTY OF ELECTRICAL ENGINEERING AND COMMUNICATION DEPARTMENT OF CONTROL AND INSTRUMENTATION

AUTOMATIZOVANÝ MĚŘICÍ TESTOVACÍ SYSTÉM

DIPLOMOVÁ PRÁCE MASTER'S THESIS

AUTHOR

AUTOR PRÁCE MAREK ZÁLEŠÁK

BRNO 2010

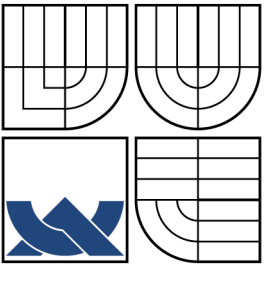

### VYSOKÉ UČENÍ TECHNICKÉ V BRNĚ BRNO UNIVERSITY OF TECHNOLOGY

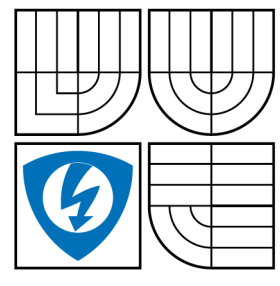

FAKULTA ELEKTROTECHNIKY A KOMUNIKAČNÍCH TECHNOLOGIÍ ÚSTAV AUTOMATIZACE A MĚŘICÍ TECHNIKY

FACULTY OF ELECTRICAL ENGINEERING AND **COMMUNICATION** DEPARTMENT OF CONTROL AND INSTRUMENTATION

### AUTOMATIZOVANÝ MĚŘICÍ TESTOVACÍ SYSTÉM TITLE IN ENGLISH

DIPLOMOVÁ PRÁCE MASTER'S THESIS

AUTHOR

AUTOR PRÁCE MAREK ZÁLEŠÁK

**SUPERVISOR** 

VEDOUCÍ PRÁCE ING. RADEK ŠTOHL, PH.D.

BRNO 2010

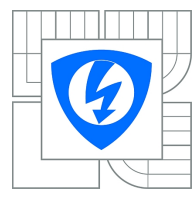

**VYSOKÉ UČENÍ TECHNICKÉ V BRNĚ**

**Fakulta elektrotechniky a komunikačních technologií**

**Ústav automatizace a měřicí techniky**

### **Diplomová práce**

magisterský navazující studijní obor **Kybernetika, automatizace a měření**

*Student:* Bc. Marek Zálešák *ID:* 78176 *Ročník:* 2 *Akademický rok:* 2009/2010

**NÁZEV TÉMATU:**

#### **Automatizovaný měřicí testovací systém**

#### **POKYNY PRO VYPRACOVÁNÍ:**

1.Vytvořte měřicí testovací systém s využitím měřicích přístrojů propojených pomocí rozhraní GPIB.

- 2. Naprogramujte knihovnu funkcí do LabVIEW pro testovací software.
- 3. Řešte typické laboratorní úlohy pro zjištění parametrů:
- VA charakteristika elementárních souečástek.
- Měření spotřeby napájecích obovodů v různých funkčních režimech mikroprocesoru jako spotřebiče.
- Měření spotřeby (kapacity) bateriových článků (integrace náboje), příp. akumulátorů.
- Frekvenční charakteristiky elementárních součástek a jednoduchých obvodů.
- 4. Ověřte funkčnost systému na reálných testovaných přípravcích.

#### **DOPORUČENÁ LITERATURA:**

BEJČEK, L. et al. Měření v elektrotechnice [on-line]. c2003. poslední revize 1.5.2003 [cit. 2009-12-18]. Dostupné z: <https://www.vutbr.cz/studis>. FEKT VUT v Brně. 241 s.

Dle vlastního literárního průzkumu a doporučení vedoucího práce.

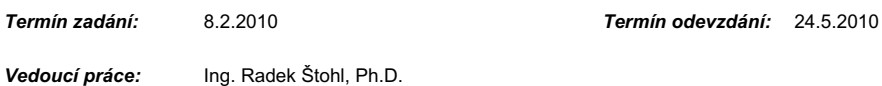

**prof. Ing. Pavel Jura, CSc.** *Předseda oborové rady*

#### **UPOZORNĚNÍ:**

Autor diplomové práce nesmí při vytváření diplomové práce porušit autorská práva třetích osob, zejména nesmí zasahovat nedovoleným způsobem do cizích autorských práv osobnostních a musí si být plně vědom následků porušení ustanovení § 11 a následujících autorského zákona č. 121/2000 Sb., včetně možných trestněprávních důsledků vyplývajících z ustanovení části druhé, hlavy VI. díl 4 Trestního zákoníku č.40/2009 Sb.

#### ABSTRAKT

V následujícím textu je krátce popsán program LabVIEW od společnosti National Instruments a sběrnice GPIB. Hlavní část tohoto textu se zabývá návrhem a popisem softwaru vytvořeného pomocí programu LabVIEW pro automatizovaný měřicí testovací systém. V závěru této práce se nachází také ukázky a výsledky kontrolních měření provedených vzniklým měřicím systémem.

KLÍČOVÁ SLOVA LabVIEW, GPIB, Měřicí systém

### **ABSTRACT**

The follow text describes National Instruments Company's program LabVIEW and bus GPIB. The main part of the text solves the motion and description of software, which was created by help of LabWIEV program for Automation Measurement System. In conclusion of this work are the demonstration and results of control measurements, which were generated by this measuring system.

**KEYWORDS** 

LabVIEW, GPIB, Measurement System

Zálešák, M. Automatizovaný měřicí testovací systém. Brno: Vysoké učení technické v Brně, Fakulta elektrotechniky a komunikačních technologií, 2010. [58](#page-58-0) s. Vedoucí diplomové práce Ing. Radek Štohl, Ph.D.

### PROHLÁŠENÍ

Prohlašuji, že svou diplomovou práci na téma "Automatizovaný měřicí testovací systém" jsem vypracoval samostatně pod vedením vedoucího diplomové práce a s použitím odborné literatury a dalších informačních zdrojů, které jsou všechny citovány v práci a uvedeny v seznamu literatury na konci práce.

Jako autor uvedené diplomové práce dále prohlašuji, že v souvislosti s vytvořením této diplomové práce jsem neporušil autorská práva třetích osob, zejména jsem nezasáhl nedovoleným způsobem do cizích autorských práv osobnostních a jsem si plně vědom následků porušení ustanovení § 11 a následujících autorského zákona č. 121/2000 Sb., včetně možných trestněprávních důsledků vyplývajících z ustanovení § 152 trestního zákona č. 140/1961 Sb.

V Brně dne  $\dots\dots\dots\dots\dots$ 

(podpis autora)

### PODĚKOVÁNÍ

Děkuji tímto panu Ing. Radku Štohlovi, Ph.D. za cenné připomínky a rady při vypracování diplomové práce.

V Brně dne  $\dots\dots\dots\dots\dots$ 

(podpis autora)

# OBSAH

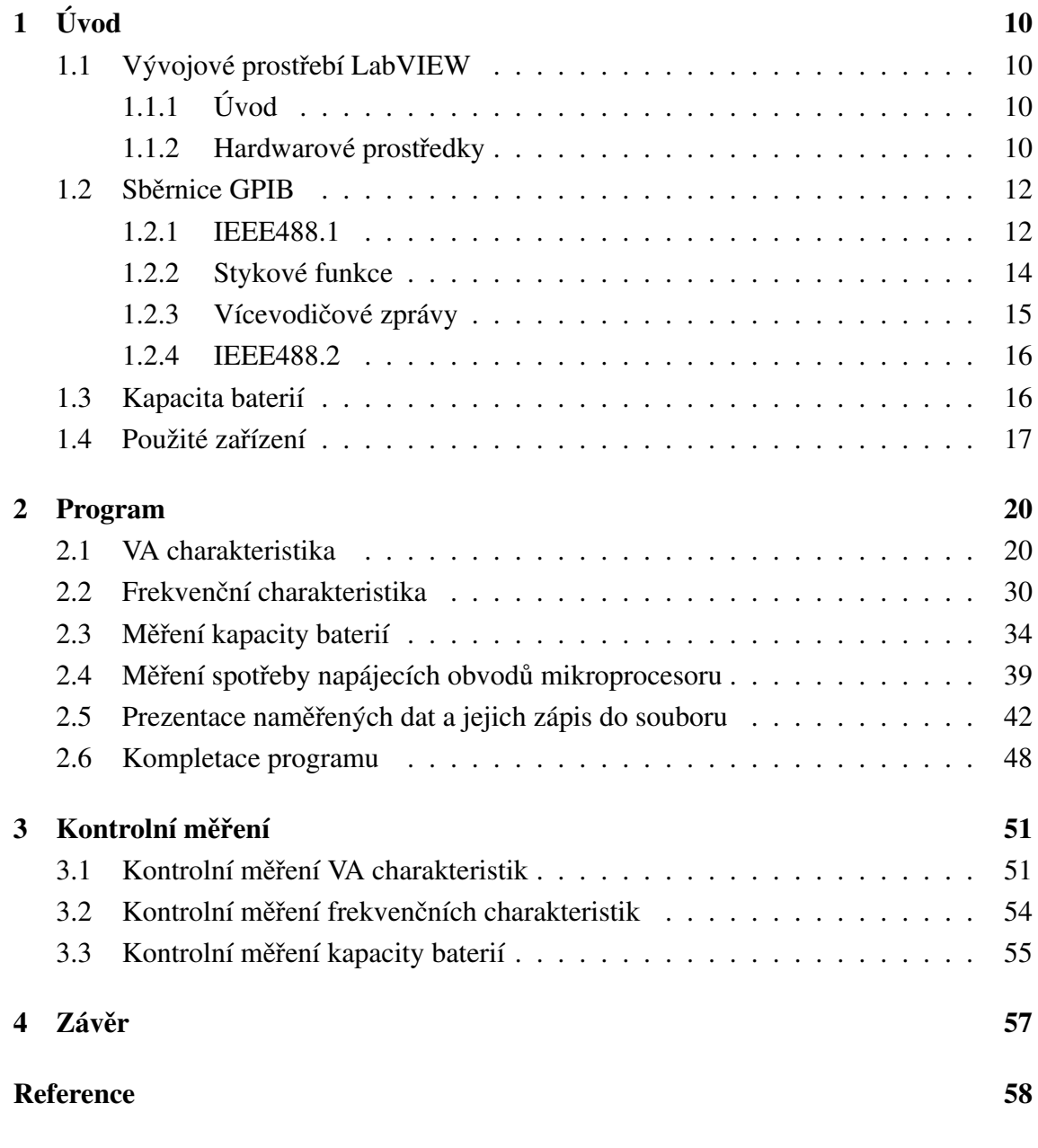

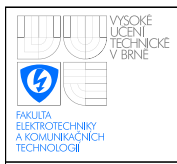

# SEZNAM OBRÁZKŮ

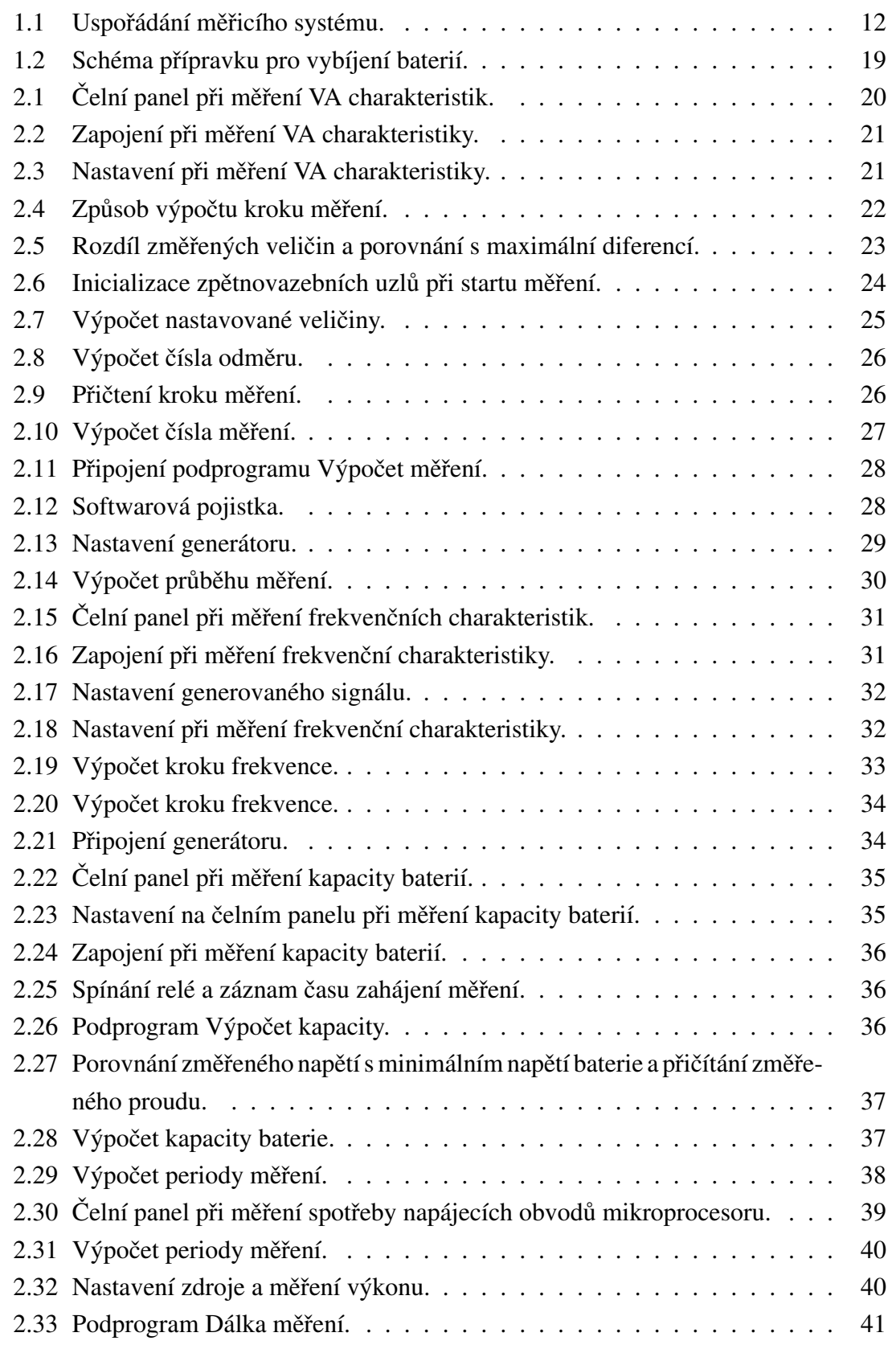

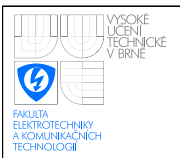

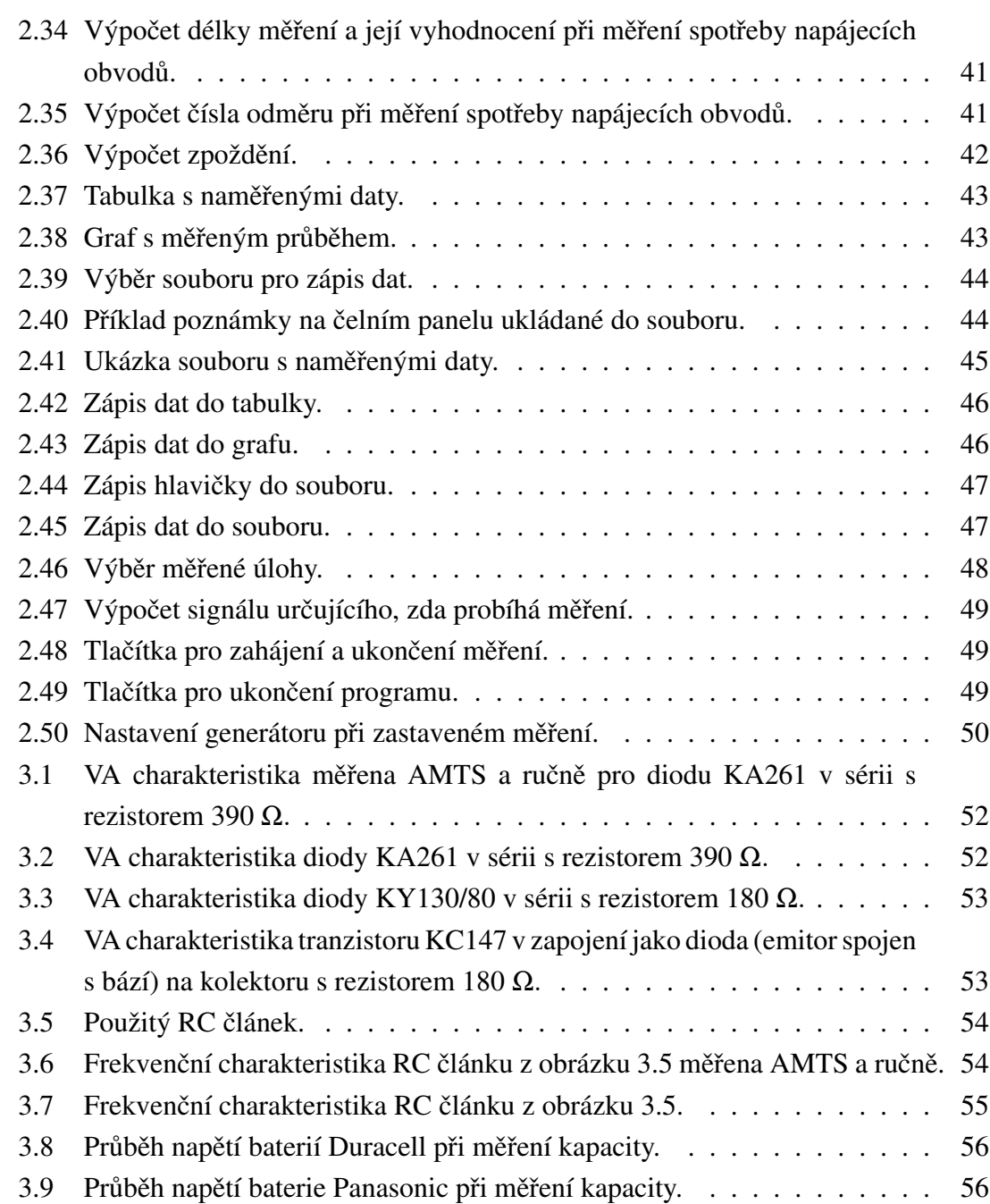

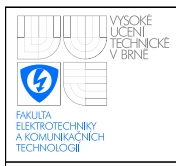

# SEZNAM TABULEK

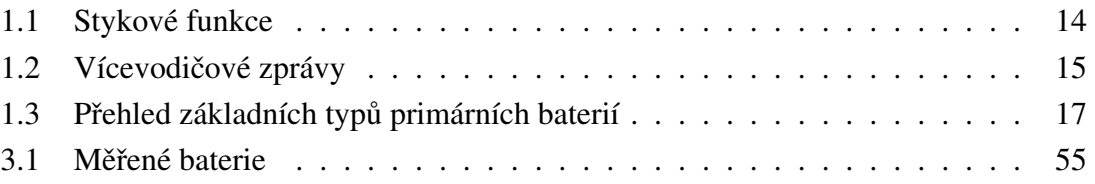

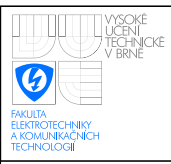

# <span id="page-10-0"></span>1 ÚVOD

Cílem této práce je navrhnout pomocí vývojového prostředí LabVIEW automatizovaný měřicí testovací systém, který pomocí měřicích přístrojů propojených přes rozhraní GPIB k počítači umožní provádět měření různých laboratorních úloh. Systém by měl být schopen měřit VA charakteristiky elektrotechnických součástek, frekvenční charakteristiky součástek a obvodů, kapacity baterií nebo akumulátorů a spotřebu napájecích obvodů mikroprocesoru.

Začátek této práce se nejprve krátce věnuje seznámení s vývojovým prostředí LabVIEW a s rozhraním GPIB. Největší část této práce je věnována popisu návrhu programu pro měřicí systém. Návrh programu je popisován po jednotlivých kapitolách odpovídajících uceleným funkčním blokům programu. Zbylá část je věnována kontrolním měřením prováděných vytvořeným systémem.

# <span id="page-10-1"></span>1.1 Vývojové prostřebí LabVIEW

### <span id="page-10-2"></span> $1.1.1$  Uvod

LabVIEW (Laboratory Virtual Instruments Engineering Workbench) je obecným vývojovým prostředím pro vytváření aplikací zaměřených do oblasti sběru, analýzy a prezentace dat. Při programování aplikací se využívá programovací jazyk v grafické podobě G (Graphical language). Jde o plnohodnotný programovací jazyk se všemi odpovídajícími datovými a programovými strukturami. Z toho plyne, že LabVIEW je programovacím prostředím na úrovni např. jazyka C. Rozdílem je pouze to, že není orientován textově, ale graficky. Výsledkem programování pomocí tohoto prostředí je tedy virtuální přístroj, protože svým projevem a činností připomíná klasický přístroj ve své fyzické podobě.

Virtuální přístroj obsahuje interaktivní grafické rozhraní, tzv. čelní panel, určené koncovému uživateli. Tento panel simuluje čelní panel fyzického přístroje. Obsahuje prvky určené k ovládání běhu programu a k indikaci (tlačítka, grafy, LED indikátory. . . ). Činnost virtuálního přístroje je dána blokovým schématem. Blokové schéma je tvořeno ikonami reprezentující přístroje z čelního panelu. Dále je tvořeno bloky, zpracovávajícími procházející data. Blokový diagram je zdrojovým kódem každé aplikace.

### <span id="page-10-3"></span>1.1.2 Hardwarové prostředky

Pro měření pomocí PC je nutné použít hardwarové prostředky, které toto měření umožní. Rozdělujeme je na:

• Karty připojené přímo na sběrnici PC

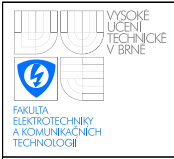

- VXI
- GPIB
- PXI

Standart VXI je stavebnice pro tvorbu měřících systémů. Stavebnice specifikuje elektrické propojení a rozměry zásuvných modulů, které fungují jako měřící přístroje. Zásuvné moduly se vkládají do speciálního rámu, který zajišťuje propojení, napájení i chlazení. Řízení systému obstarává řídící jednotka, která obsahuje vestavěný počítač. Ovládání systému je možné i z externího počítače pomocí GP-IB, MXI nebo sériového kanálu. Výhodou je kompaktnost a vysoký výkon. Nevýhodou je vysoká cena.

Systém GPIB je v současnosti nejrozšířenějším systémem pro automatizaci měřících procesů. Systém se skládá z autonomních přístrojů, které je často možné použít samostatně i mimo měřící systém. Každý přístroj je vybaven stykovou jednotkou. K řízení slouží systém přenášení zpráv. V určitém okamžiku existuje vždy jen jeden zdroj zpráv, ale příjemců může být několik. Zprávy jsou určeny k řízení činnosti stykového systému nebo pro komunikaci s jednotlivými přístroji.

Standart PXI je stavebnice se zásuvnými moduly, které se vkládají do speciálních rámů. Má zaručenou spolehlivost, metrologické vlastnosti a EMC.

Často používaným hardwarovým prostředkem jsou zásuvné karty připojované přímo na sběrnici PC. Jde o tzv. měřicí karty. Měřicí karta má několik napěťových a digitálních vstupů, a někdy také analogové výstupy. Na svých vstupech má ochranné obvody, které ji chrání před poškozením. Většinou ale karty nemají galvanicky oddělené vstupy, takže při překročení úrovně signálu nad 50 V může být zničena karta i počítač. Karta dále obsahuje přepínač napěťových vstupů, který umožňuje pomocí jednoho A/D převodníku měřit více napětí. Napětí však takto nelze měřit současně. Pro případ, kdy je třeba současné vzorkování více signálů, je třeba použít kartu, která má více A/D převodníků. Vstupy měřících karet lze rozdělit do následujících typů:

- SE-G Jedna svorka je pro všechny kanály společná a je spojena se zemí počítače. Toto připojení je vhodné pro připojení ke zdrojům napětí, které sami nemají spojení se zemí.
- SE Jedna svorka je pro všechny kanály společná a může mít proti zemi malý potenciál. Připojení je vhodné ke zdrojům napětí, které mají spojení se zemí.

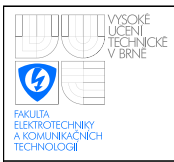

• DIFF - Každý kanál má dvě samostatné svorky a měří mezi nimi napětí. Napětí svorek proti zemi nesmí překročit několik voltů. Používají se tam, kde zdroje nemají společnou svorku.

# <span id="page-12-0"></span>1.2 Sběrnice GPIB

V současné době patří standard GPIB k nejpoužívanějším způsobům připojení měřicích přístrojů. Sběrnice GPIB umožňuje propojení měřicích přístrojů do měřícího systému. Většina přístrojů umožňuje jak řízení pomocí počítače, tak autonomní provoz. Sběrnice byla vyvinuta firmou Hawlett–Packard a nesla původně označení HPIB. Po standardizaci v roce 1972 nese označení IEEE488.1. Tento standard byl dále rozšířen v roce 1987 a nese označení IEEE488.2.

### <span id="page-12-1"></span>1.2.1 IEEE488.1

Celý měřicí systém je zpravidla řízen pomocí PC přes rozhraní. Počítač také slouží k zaznamenávání, archivaci a také k prezentaci naměřených dat. Uspořádání sběrnice je liniové a jednotlivé jednotky jsou k ní připojeny paralelně pomocí konektorů s 25 kontakty. Propojení je omezeno maximální délkou kabelů 20 m a maximálním počtem připojených rozhraní-15.

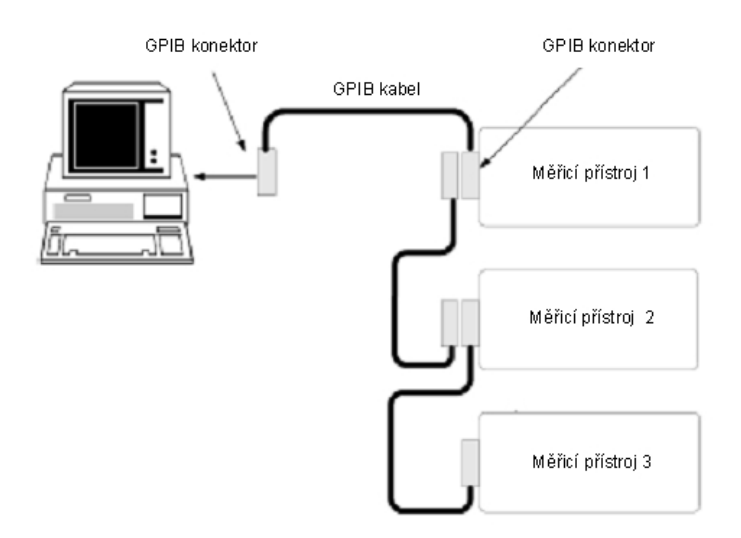

<span id="page-12-2"></span>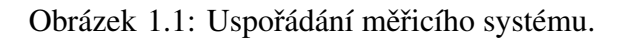

Ve standardu GPIB je využívána asymetrická sběrnice se společným zemnícím vodičem, obsahující 16 žil. Z toho je 8 určeno pro přenos dat a nesou označení DIO1 až DIO8. Zbylých 8 vodičů přenáší jednovodičové řídící signály. Z těchto 8 vodičů zajišťují 3 vodiče přenos zpráv po vodičích DIO1 až DIO8. Jsou označovány jako DAV, NRFD, NDAC. Zbylých 5 vodičů přenáší jednovodičové zprávy. Jsou označovány jako ATN, IFC, SRQ, REN a EOI.

Datové vodiče DIO1 až DIO8 přenášejí data po bajtech. Přenášené bajty mohou mít pro funkční jednotku význam informativní (přístrojové zprávy, naměřená data), případně se může jednat o adresy nebo o vícevodičové zprávy řídící činnost rozhraní funkčních jednotek. Zda se jedná o informační data nebo ostatní určuje jednovodičový signál ATN. Pro případ ATN = log.0 mají signály na vodičích DIO1 až DIO8 význam informační. Je-li  $ATN = log.1$ , přenášejí datové vodiče adresy nebo vícevodičové zprávy.

Při řízení přenosu bajtů DIO se používají 3 jednovodičové signály. Jedná se o DAV, NRFD a NDAC.

- DAV–určuje platnost jednoho bajtu na výstupu vysílající jednotky. Během trvání tohoto signálu se signály na DIO nesmějí měnit.
- NRFD–Přijímací funkční jednotka dodává vysílací jednotce informaci, že není připravena na příjem dat.
- NDAC– Přijímací funkční jednotka dává vysílací jednotce informaci, že ještě nepřijala vysílaná data.

Další funkce GPIB jsou řízeny následujícími signály:

- ATN Určuje význam bajtů přenášených vodiči DIO.
- IFC Uvádí všechny jednotky do předem definovaného klidového stavu.
- SRQ Jedná se o přerušovací signál. Vysílat jej může kterákoliv jednotka. Řídící jednotka na tento signál reaguje postupným dotazováním na funkční jednotku, zda žádala o přerušení.
- EOI Význam signálu je závislý na signálu ATN. Je-li signál na ATN log.0, signál EOI určuje poslední bajt přenosu. Je-li signál  $ATN = log.1$ , znamená signál EOI pro funkční jednotky výzvu pro vyslání stavového bajtu v režimu tzv. paralelního hlášení

Během činnosti měřicího systému může dojít ke stavům, které nelze předvídat. Může se například jednat o nesprávnou přístrojovou zprávu, vnitřní chyby, překročení rozsahu měřicího přístroje. Pro zjištění těchto situací slouží tzv. paralelní nebo sériové hlášení.

Paralelní hlášení (PP) aktivuje řidič a přístroje odpovídají současně. Nevýhodou je, že odpovídajících přístrojů může být max. 8 a lze předat jen jednobitovou informaci. PP se aktivuje vysláním zprávy IDY. Připojené přístroje následně přivedou jednobitovou informaci na předem zvolené vodiče DIO, z nichž je potom řidič přečte.

Sériové hlášení aktivuje zpravidla přístroj, ale může být vyvoláno i řidičem. Toto hlášení dává sedmibitovou informaci o stavu každého přístroje v systému. Je vyvoláno zprávou SRQ z některého přístroje. Následně řidič vyšle na jednotlivé přístroje zprávu SPE. Přístroje se připojí na DIO, kde vyšlou obsah svého stavového registru. Význam jednotlivých bitů není určen normou, pouze sedmý bit určuje, který přístroj žádal o obsluhu.

### <span id="page-14-0"></span>1.2.2 Stykové funkce

Stykové funkce definují, jakým způsobem je možné přístroj ovládat a jak na tyto funkce přístroj reaguje. Tyto funkce bývají popsány v dokumentaci k přístroji, používá se značení pomocí dvou písmen. Přístroj obsahuje jen funkce, které jsou potřebné pro jeho činnost.

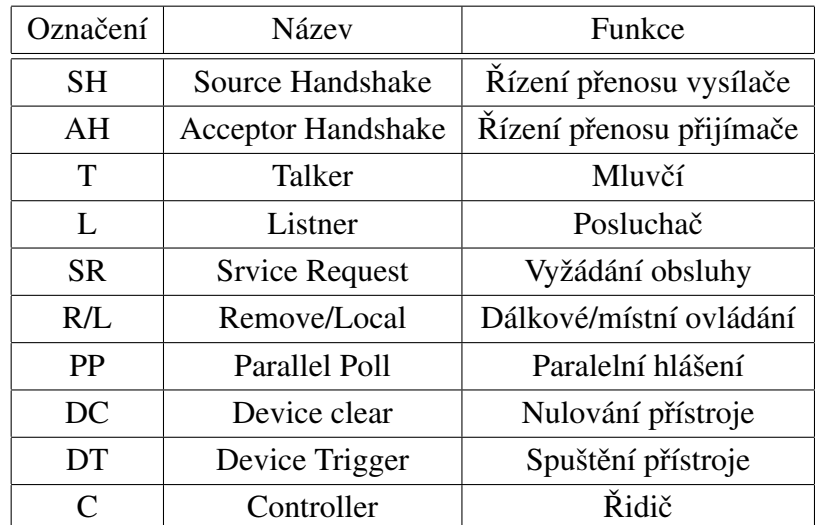

<span id="page-14-1"></span>Tabulka 1.1: Stykové funkce

### <span id="page-15-0"></span>1.2.3 Vícevodičové zprávy

Vícevodičové zprávy jsou přenášeny pomocí DIO vodičů. Tyto zprávy mohou být přístrojové nebo stykové. O jaký typ zprávy se jedná, určuje ATN. Přístrojové zprávy jsou doporučené, stykové jsou předepsané.

Význam jednotlivých skupin je následující:

- LAD Skupina adres posluchače
- TAG Skupina adres mluvčího
- ACG Povely pro naadresované přístroje
- UCG Povely pro všechny přístroje
- SCG Sekundární povely

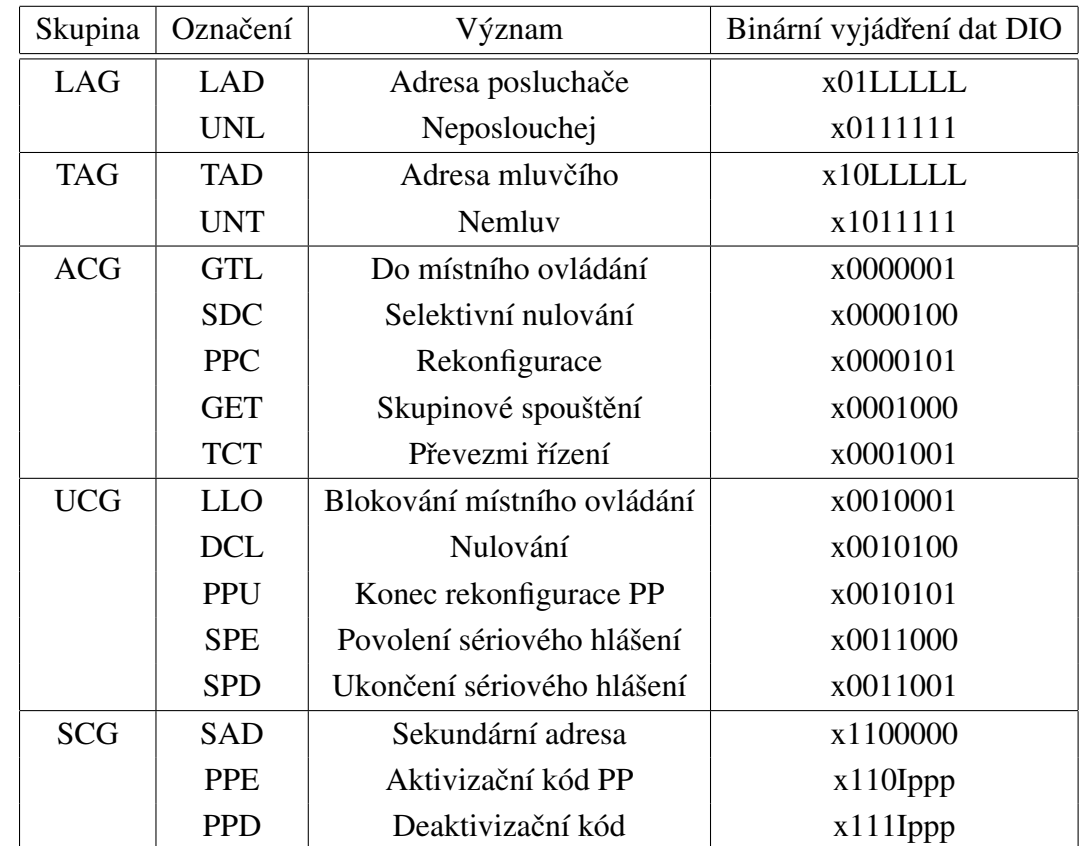

<span id="page-15-1"></span>Tabulka 1.2: Vícevodičové zprávy

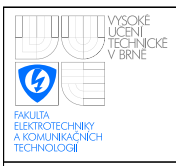

### <span id="page-16-0"></span>1.2.4 IEEE488.2

Norma IEEE488.2 zpřísňuje původní normu zavedením pravidel pro:

• Minimální sestavu funkcí dle IEEE488.1

Každý přístroj musí být mluvčí i posluchač

• Formát a syntaxi zpráv

Zásada libovolný tvar přijímat a vysílat definovaný. Používá se kód ISO7, osmibitový binární s plovoucí tečkou.

- Rozšířený stavový model
- Soubor obecných příkazů
- Protokol přístrojových zpráv

## <span id="page-16-1"></span>1.3 Kapacita baterií

Kapacita patří mezi nejdůležitější parametry baterií a akumulátorů. Závisí na teplotě, způsobu nabíjení a vybíjení, hustotě elektrolytu atd. Výrobcem udávaná kapacita je vždy zaručená minimální kapacita. Protože je kapacita závislá na mnoha vlivech, měl by údaj o kapacitě článku nebo akumulátoru obsahovat další podrobnosti.

Kapacita se zpravidla značí písmenem C a určuje se v ampérhodinách [Ah]. Při jejím měření se baterie nebo akumulátor vybíjí přes přesně definovaný odpor a měří se napětí. Dosáhne-li měřené napětí hodnoty charakteristické pro vybitý stav, změří se doba vybíjení. Z hodnot měřených napětí při vybíjení se určí průměrné svorkové napětí. Výpočet kapacity je tak dán následujícím vztahem:

$$
C = \frac{(U_p \, t)}{R} \tag{1.1}
$$

Kde:  $U_p$  – je průmerné svorkové napětí.

 $t$  – je doba vybíjení.

 $R$  – je zatěžovasí odpor.

<span id="page-16-2"></span>Aby nebylo nutné přesně znát vybíjecí odpor, je možné tento vztah upravit na

 $C = (I_p \ t)$  (1.2)

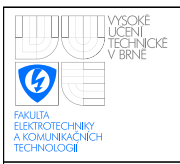

Kde: *Ip* – je průmerný vybíjecí proud.  $t$  – je doba vybíjení.

V následující tabulce je uveden přehled základních zinkochloridových a alkalických baterií s jejich provozními parametry.

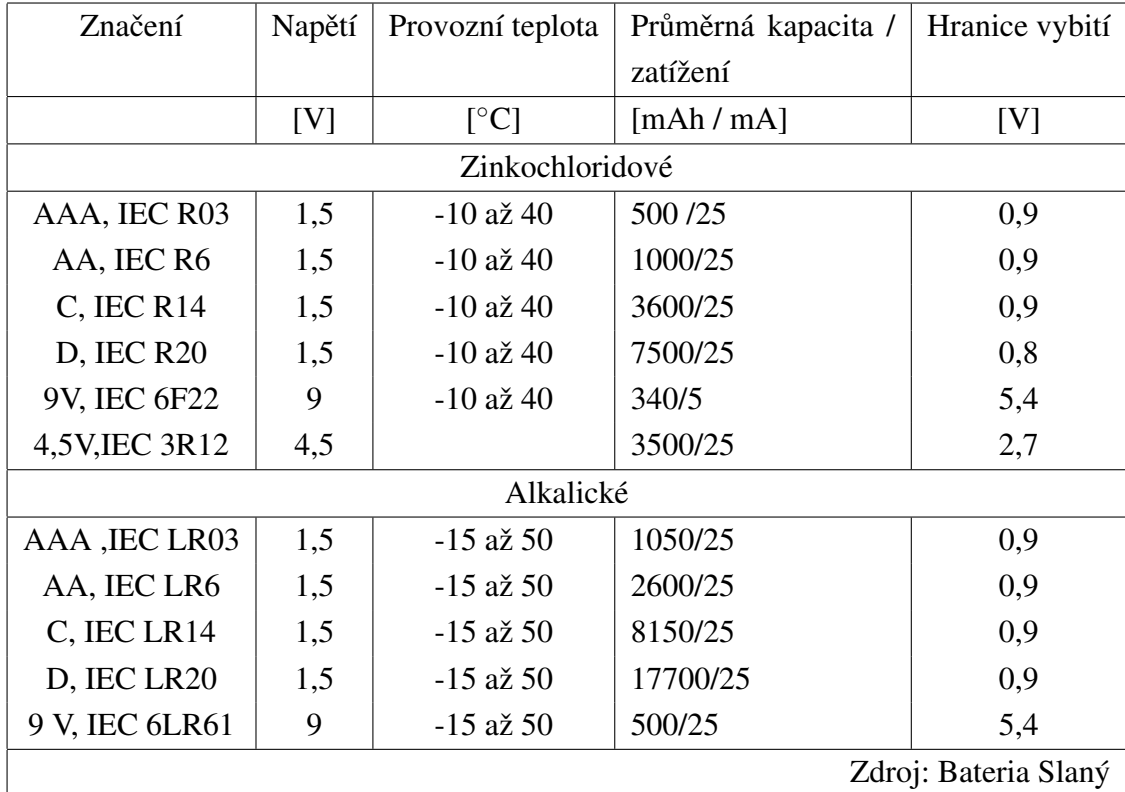

<span id="page-17-1"></span>Tabulka 1.3: Přehled základních typů primárních baterií

## <span id="page-17-0"></span>1.4 Použité zařízení

Při realizaci tohoto projektu byly použity měřící přístroje značky Agilent. Jedná se o funkční generátor Agilent 33220A a multimetr Agilent 34410A.

Základní popis funkčního generátoru Agilent 33220A:

- 20 MHz sinusový a obdélníkový časový průběh signálu
- 5 MHz pulsní signál s proměnnou dobou náběhu a sestupu
- Puls, rampa, trojúhelník, šum, a DC průběh signálů
- Rozsah amplitudy 10 mVpp až 10 Vpp

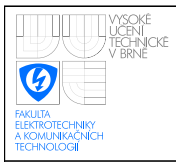

- Grafický displej pro vizuální kontrolu nastavení
- Propojení pomocí USB, LAN, GPIB

Základní popis multimetru Agilent 34410A:

- $\bullet$  6 1/2 digitů rozlišení
- 10 000 čtení / s  $(5 \frac{1}{2}$  digit přímo to PC)
- $\bullet$  1 000 čtení / s (4 1/2 digit přímo do PC)
- $\bullet$  měření kapacity a teploty
- vnitřní paměť 50 000 hodnot
- $\bullet$  matematické funkce
- LAN, USB a GPIB standardně

Dále je použit laboratorní zdroj Konstaner SSP:

- dvousměrná transformace energie
- $\bullet$  rozsah napětí 0 až 20 V
- rozsah proudu 0 až 20 A
- maximální trvalý výkon 240 W

Pro usnadnění měření kapacity bateriových článků byl vyroben přípravek pro vybíjení baterií. Jedná se pouze o sadu rezistorů, přes které jsou baterie vybíjeny. Otočným přepínačem se vybere vhodný odpor. Pomocí generátoru Agilent je po spuštění měření přivedeno stejnosměrné napětí 5 V na relé, které se sepne a baterie se začne přes zvolený odpor vybíjet.

K přípravku se tedy připojuje multimetr, který měří napětí baterie a vybíjecí proud, dále testovaná baterie a generátor.

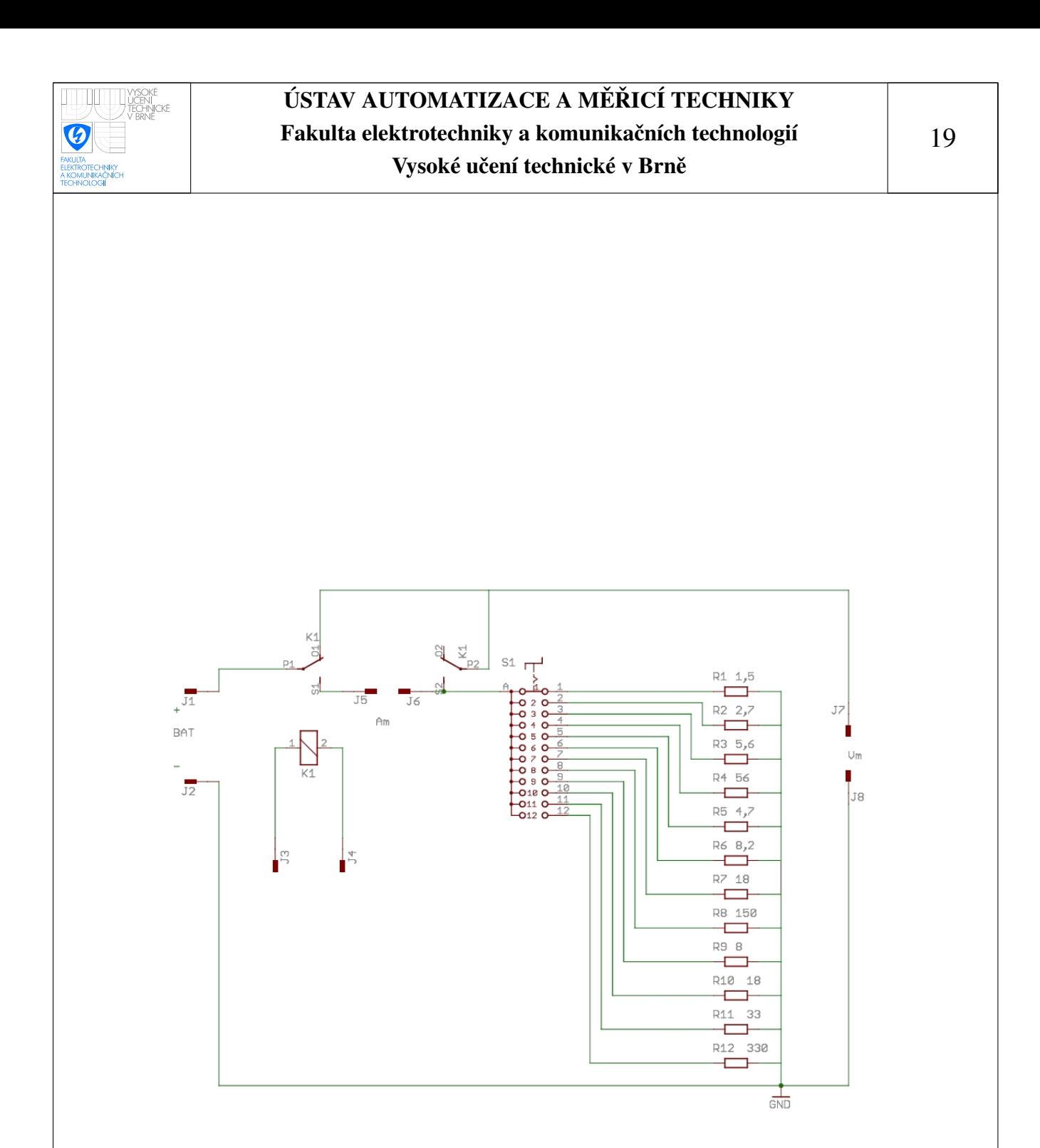

<span id="page-19-0"></span>Obrázek 1.2: Schéma přípravku pro vybíjení baterií.

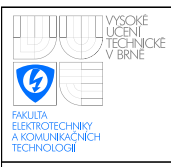

# <span id="page-20-0"></span>2 PROGRAM

V následujících kapitolách bude popsána realizace programu pro testovací systém. Program bude popisován po jednotlivých funkčních blocích a následně bude popsáno svázání jednotlivých bloků programu.

# <span id="page-20-1"></span>2.1 VA charakteristika

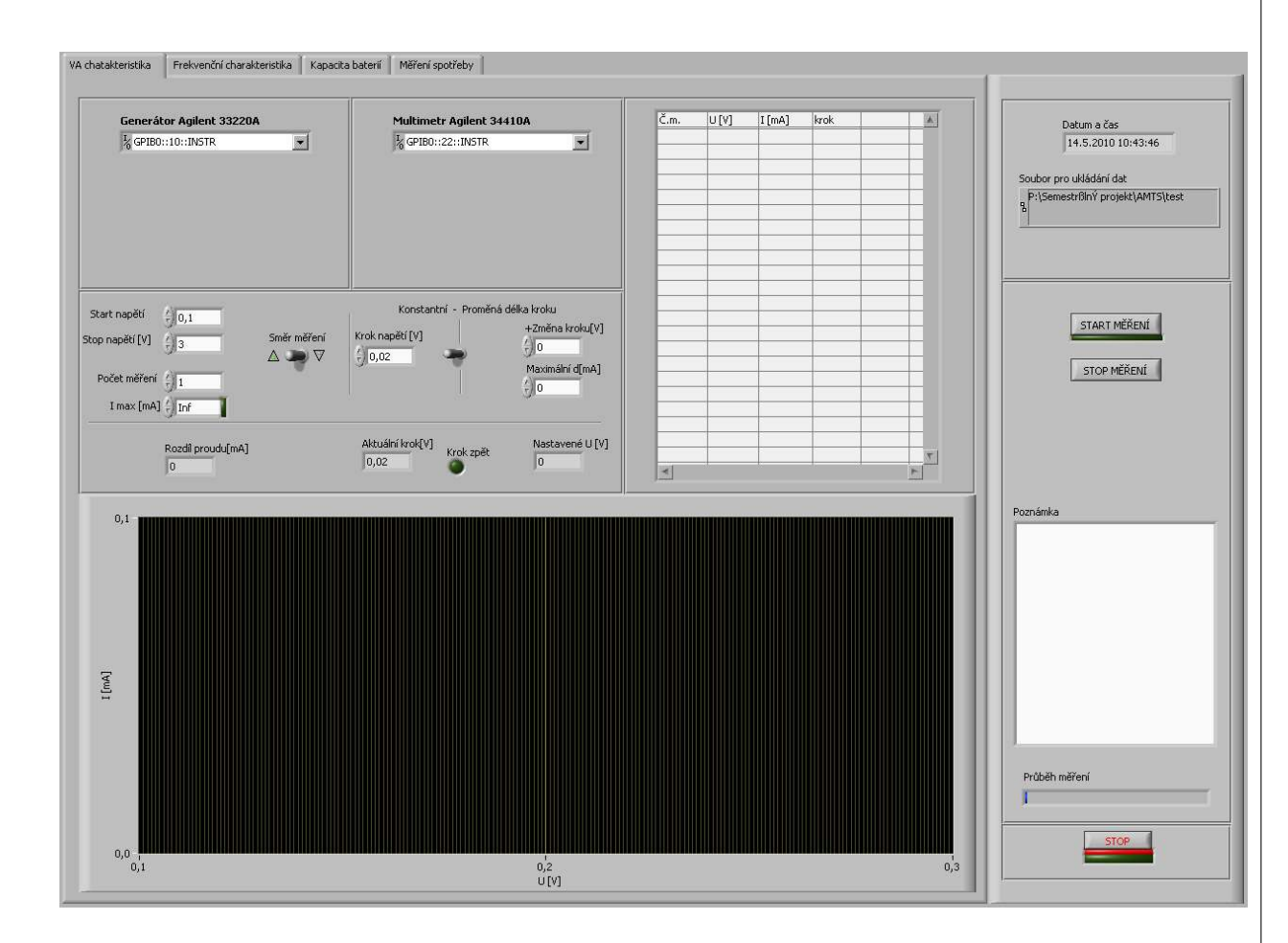

<span id="page-20-2"></span>Obrázek 2.1: Čelní panel při měření VA charakteristik.

Prvním úkolem, který má měřicí testovací systém řešit, je měření VA charakteristik elementárních součástek. K tomuto měření je použit generátor Agilent 33220A a multimetr Agilent 34410A. Na generátoru se nastaví patřičné napětí a pomocí multimetru se změří proud. Použití generátoru Agilent omezuje rozsah měření na -5 V až 5 V, což jsou maximální hodnoty stejnosměrného offsetu, které lze na tomto generátoru nastavit.

Měření probíhá tak, že uživatel nastaví, případně změní přednastavené GPIB adresy použitých přístrojů. Dále má uživatel možnost nastavit pomocí číselného ovladače Start

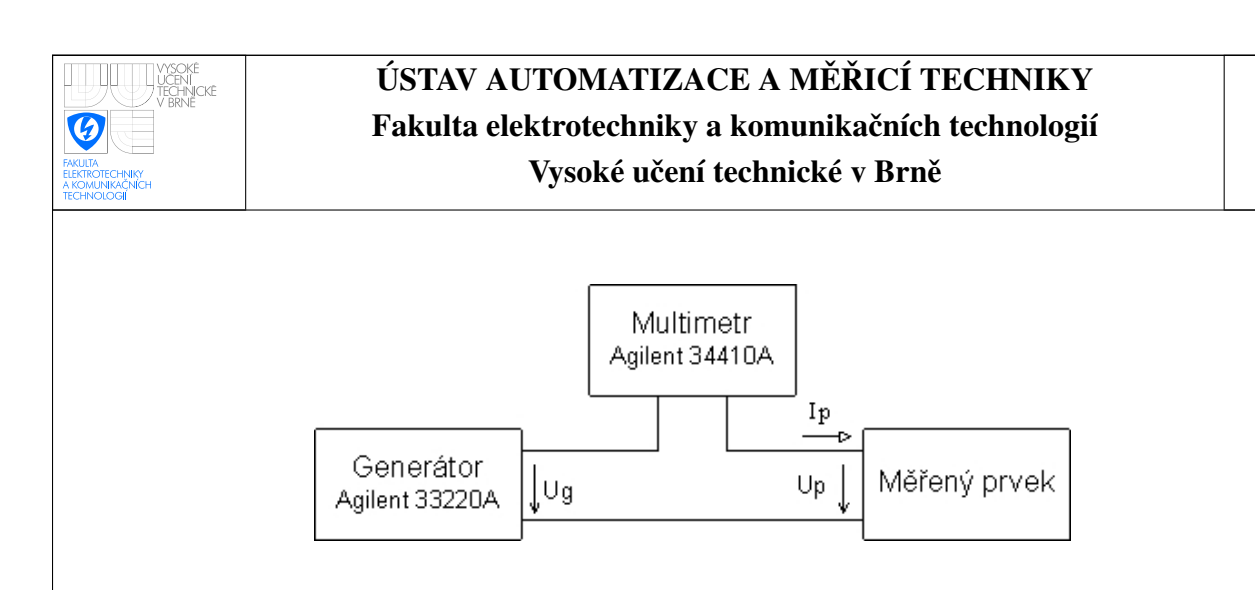

<span id="page-21-0"></span>Obrázek 2.2: Zapojení při měření VA charakteristiky.

*napětí* hodnotu napětí, od které se bude VA charakteristika měřit. Obdobně se pak nastavuje číselným ovladačem *Stop napětí* maximální hodnotu napětí VA charakteristiky. Pomocí přepínače *Směr měření* se nastavuje, jestli se bude při měření od hodnoty start napětí krok přičítat až po hodnotu stop napětí, nebo se bude naopak až po hodnotu stop napětí odečítat. Pomocí číselného ovladače *Počet měření* může uživatel nastavit počet měření, to znamená kolikrát se má charakteristika změřit.

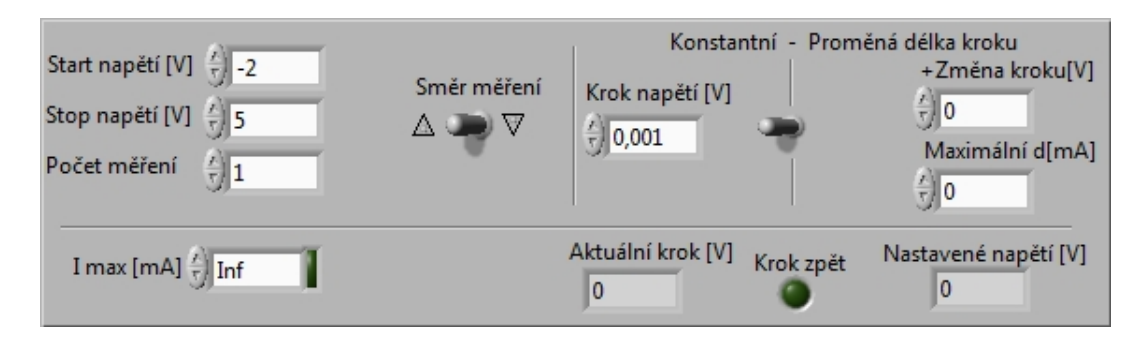

<span id="page-21-1"></span>Obrázek 2.3: Nastavení při měření VA charakteristiky.

V další části nastavování měření se pomocí přepínače *Konstantní – proměnná délka* kroku určí, má-li být krok měření konstantní, nebo se má měnit podle průběhu charakteristiky. Nebude-li se totiž měřený proud příliš měnit, nemá cenu v tomto úseku měřit příliš hustě, a tak je možné zvětšit krok napětí. Při zvolení konstantní délky kroku je třeba nastavit, jak velký tento krok má být. Děje se tak pomocí číselného ovladače *Krok* napětí. Pokud je zvolena možnost proměnné délky kroku, je třeba nastavit v ovladači Změna kroku, jak se bude měnit krok měření, pokud změna kroku nepřesáhne hodnotu nastavenou ovladačem *Maximální diference*. Změna kroku měření se počítá tak, že pokud se změřená hodnota proudu neliší od předchozí změřené hodnoty více než je nastaveno v *Maximální diference*, přičte se k aktuálnímu kroku hodnota nastavena číselným ovladačem Změna kroku. Jestliže diference změřených proudů překročí nastavenou hodnotu, hodnota aktuálního kroku podělena a je opět provedeno měření proudu. Pokud je i v tomto případě diference proudů větší než je nastaveno, opět je hodnota kroku vydělen dvěma. Takto se

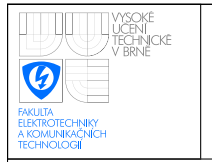

pokračuje, dokud není nastavena taková hodnota napětí, při které rozdíl mezi aktuální a starou hodnotou proudu není menší než je nastaveno ovladačem *Maximální diference*.

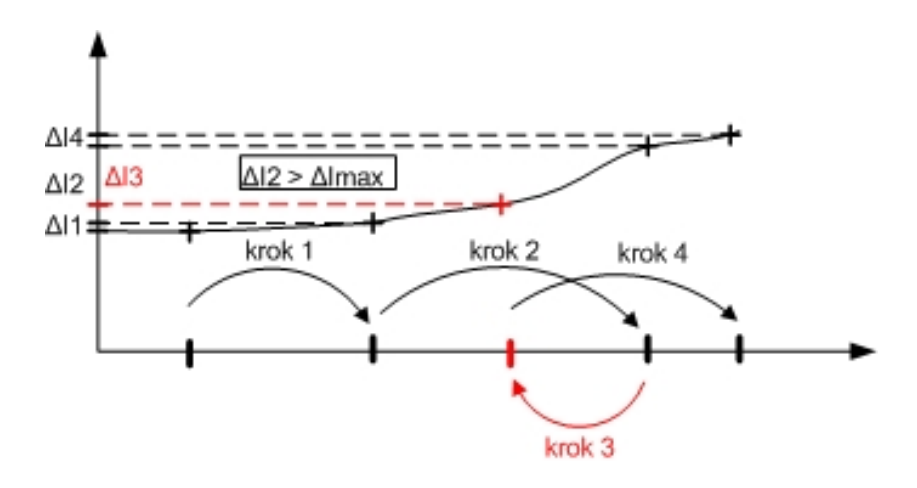

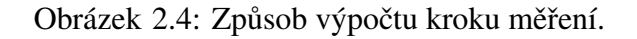

<span id="page-22-0"></span>Hlavní část programu pro měření VA charakteristiky je realizována ve vrstvené sekvenci (stacked sequence). Tato sekvence realizuje program postupně, podle čísla rámce. Data na výstupu jsou přístupná až po vykonání posledního rámce. Pro tuto část programu je použita sekvence se čtyřmi rámci (0 až 3). V prvním rámci vrstvené sekvence je definována číselná konstanta, která určuje velikost zpoždění mezi dvěma po sobě jdoucími odměry, přičemž jeden odměr znamená provedení všech čtyř rámců vrstvené sekvence. Zpoždění je vykonáno pomocí událostní struktury (event structure), která je umístěná mimo vrstvenou strukturu a je využívána také při měření ostatních úloh měřicího systému. V událostní struktuře je nastaveno aby se při změně stavu tlačítka *Stop měření*, umístěného na čelním panelu, ukončilo vykonávání zpoždění a bylo možné pokračovat dál v programu a zajistit korektní ukončení měření. O tomto tématu bude více napsáno v následujících kapitolách.

V rámci číslo jedna vrstvené sekvence se provede změření proudu. K tomuto měření je využita část programu, který byl dodán spolu s ovladači k multimetru Agilent 34410. Nejprve dojde k měření stejnosměrného proudu. Dále je testováno ukončení operace. Je zde také blok k nastavení formátu naměřených dat. V tomto případě je formát dat nastaven pomocí konstanty na real. Další blok realizuje vyčítání naměřených dat. Změřený proud je veden jednak do datového tunelu, z kterého je pak hodnota přivedena k zaznamenání v grafu, tabulce a souboru a jednak do lokální proměnné, pomocí které je možné uloženou hodnotu znovu číst v následujících rámcích.

Při popisu rámce číslo 2 je nutné nejprve popsat podprogram Výpočet kroku, který je v tomto rámci použit.

Zde se realizuje výpočet kroku měření. Při Výpočtu kroku se nejprve zjišťuje, jaký směr měření uživatel nastavil na čelním panelu. Je-li nastaven směr od menší hodnoty

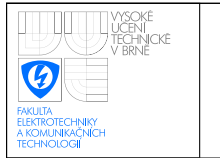

napětí k větší hodnotě, je na prvku Směr měření logická hodnota true, která je následně přivedena na výběrový terminál case struktury. Do této struktury vstupuje také změřená hodnota závislé veličiny, v tomto případě se bude jednat o změřený proud, a hodnota této veličiny z předchozího měření. Ve struktuře je od aktuálně změřené hodnoty závislé veličiny odečtena hodnota z předchozího měření. Pokud by byl nastaven opačný směr měření, odečítala by se od dříve změřené veličiny hodnota aktuální. Rozdíl je vyveden přes datový

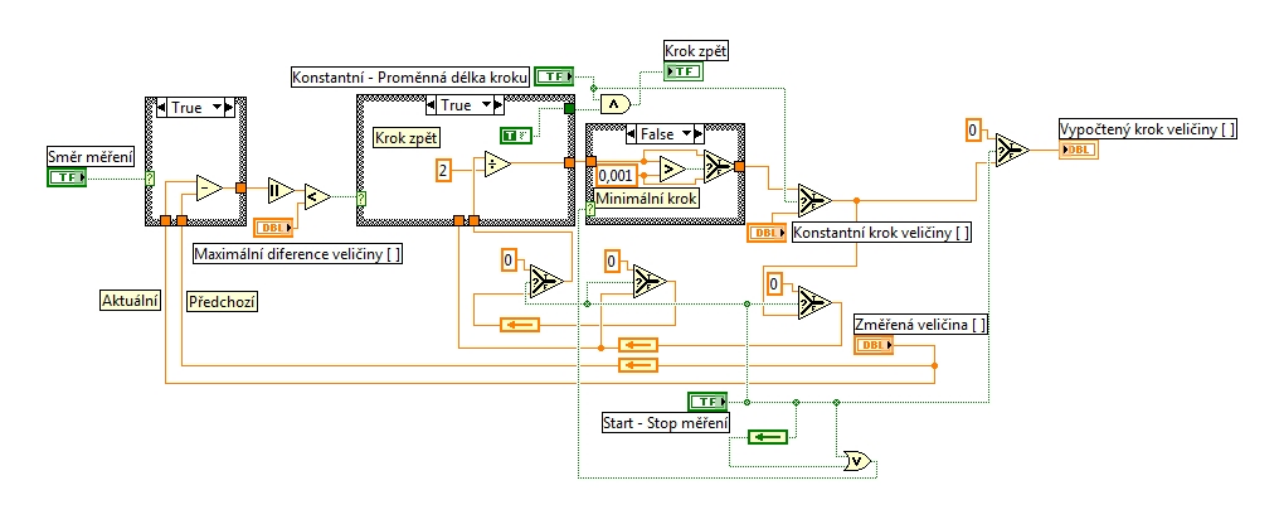

<span id="page-23-0"></span>Obrázek 2.5: Rozdíl změřených veličin a porovnání s maximální diferencí.

tunel ven z case struktury a je provedeno jeho porovnání s hodnotou nastavenou na číselném ovladači *Maximální diference veličiny*. Je-li vypočtený rozdíl menší než je hodnota nastavená na číselném ovladači, je na výstupu porovnávacího bloku generována hodnota true. Tato hodnota je přivedena na výběrový terminál další case struktury, v které dojde k přičtení hodnoty z číselného ovladače + Změna kroku k předchozí vypočtené hodnotě kroku měření. Jestliže je na výběrový terminál přivedena hodnota false, dojde k podělení předchozí nastavené hodnoty kroku měření dvěma. Ze struktury je vypočtená hodnota vedena na porovnávací člen, který určuje, je-li vypočtená hodnota větší než konstantní hodnota 0,001. Z porovnávacího členu je logická hodnota vedena na výběrový člen. Pokud je přivedena hodnota true, prochází vypočtená hodnota kroku na výstup tohoto členu. Jestliže je přivedena hodnota false, je na výstup přivedena hodnota nastavená v konstantě při porovnávání, to znamená 0,001. Výstup tohoto rozhodovacího členu je přiveden na true vstup dalšího rozhodovacího členu. Na vstup false je přivedena hodnota nastavená číselným ovladačem *Konstantní krok veličiny*. Na rozhodovací vstup je přivedena logická hodnota z přepínače *Konstantní – Proměnná délka kroku*. Tento rozhodovací člen tedy určuje, bude-li na výstup *Vypočtený krok veličiny* nastavována hodnota proměnná, nebo hodnota nastavená uživatelem.

Protože je v tomto podprogramu třeba znát předchozí hodnoty jednotlivých signálů, jsou využity zpětnovazební uzly, které v jednom kroku data uloží a v následujícím dají tyto data na svůj výstup. Při startu měření je ale třeba tyto zpětnovazební uzly inicializovat, protože jinak by na jejich výstupech mohly být hodnoty z předchozích měření. Inicializace se provádí pomocí výběrového terminálu, na jehož rozhodovací vstup se přivádí logická hodnota z přepínače *Start – Stop měření*, na vstup true je přivedena konstanta 0 a na vstup false je přivedena hodnota, která má být přivedena na vstup zpětnovazebního uzlu. Protože stejný podprogram je využíván i pro výpočet kroku při měření frekvenční

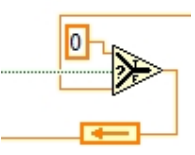

<span id="page-24-0"></span>Obrázek 2.6: Inicializace zpětnovazebních uzlů při startu měření.

charakteristiky, jsou všechny zadávané veličiny bezrozměrné, aby následně nedocházelo k záměně jednotek na vstupu do podprogramu a v podprogramu samotném.

Nyní je již objasněna funkce podprogramu pro výpočet kroku měření a je možno se vrátit k hlavnímu programu. V rámci číslo 2 vrstvené sekvence je tedy umístěn výše popsaný podprogram a jednotlivé ovladače, pomocí kterých uživatel nastavuje na čelním panelu parametry důležité pro nastavování kroku. Pomocí lokální proměnné zde vstupuje také údaj o změřeném proudu z předchozího rámce, který je, jak je již známo, využíván v podprogramu pro výpočet kroku. Pro lepší přehled o probíhajícím měření se zde vypočítává také rozdíl mezi dříve změřenou hodnotou proudu a hodnotou aktuální. Vypočtený údaj je pak zobrazován na čelním panelu pod názvem *Rozdíl proudu [mA]*.

V posledním rámci vrstvené sekvence probíhá vlastní nastavení stejnosměrného napětí na generátoru. Protože se v této části vyskytuje podprogram Výpočet veličiny, bude opět nejprve popsán tento podprogram.

Název podprogramu Výpočet veličiny je záměrně volen neutrálně, jelikož stejně jako podprogram Výpočet kroku je využíván také při měření frekvenční charakteristiky. Hlavním úkolem tohoto podprogramu je výpočet hodnoty veličiny, která má být při daném typu měření nastavena na generátoru.

Do podprogramu vstupuje mimo jiné veličina *Start měření*, která nese informaci o tom, jestli bylo právě zahájeno měření. Tato informace je přivedena na rozhodovací vstup výběrového terminálu. Jestliže tedy došlo k zahájení měření, je na tomto vstupu hodnota true, a proto se na výstupu výběrového terminálu objeví hodnota přivedená na vstup true, v tomto případě tedy hodnota 0. K této hodnotě se bude dále přičítat hodnota zadaná v číselném ovladači s názvem *Start veličina*. Pokud by na rozhodovacím vstupu výběrového terminálu byla hodnota false, byla by na jeho výstupu předešlá nastavená hodnota, ke které by byla přičtena hodnota kroku veličiny. Jak bylo uvedeno, k výstupu popisovaného

výběrového terminálu se přičítá hodnota z ovladače Start veličina. Neděje se tak ale přímo, ale opět přes výběrový terminál, na jehož rozhodovací vstup je také přivedena informace o startu měření. Dojde-li tedy k zahájení měření, je na výstupu hodnota nastavená na ovladači. Pokud ne, je na výstupu hodnota 0. Poté je získaná hodnota přivedena na vstup false výběrového terminálu. Na rozhodovací vstup je přivedena hodnota z logického vstupu *Krok zpět* a na vstup true je přivedena o jeden krok opožděná hodnota jeho výstupu. Je-li tedy hodnota *Krok zpět* true, bude na výstupu popisovaného terminálu hodnota z předchozího kroku. Získaná hodnota je jednak přivedena na vstup dalšího výběrového terminálu, přes který projde, jestliže je na jeho výběrovém vstupu logická úroveň false. Tato logická úroveň nese informaci o tom, je-li doposud vypočtená hodnota větší nebo menší, případně rovna maximální, ovladačem *Stop veličina* nastavované hodnotě veličiny. Pokud je vypočtená hodnota větší nebo rovna maximální nastavené hodnotě, je na výstupu výběrového terminálu hodnota z číselného ovladače *Stop veličina*. V opačném případě projde přes terminál vypočtená hodnota. Ta je již přivedena na výstup s názvem *Nastavit veličinu*. Z výstupu předposledního výběrového terminálu je vypočtená hodnota vedena

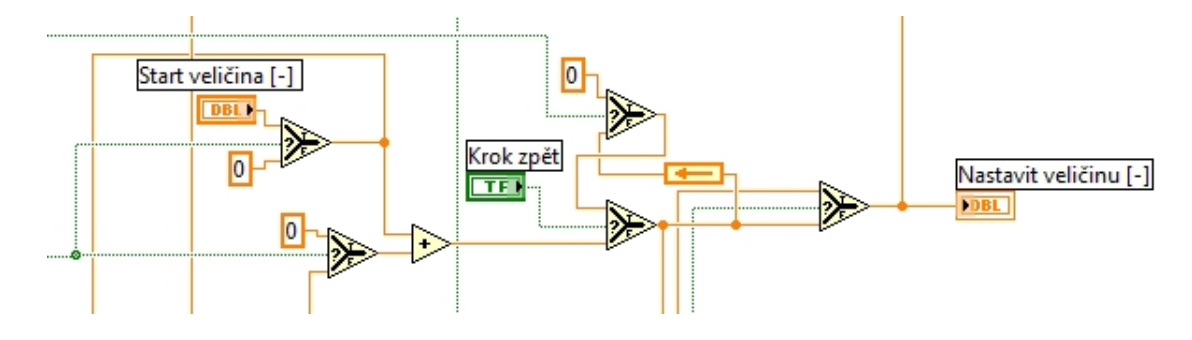

<span id="page-25-0"></span>Obrázek 2.7: Výpočet nastavované veličiny.

přes zpětnovazební uzel do case struktury. V této struktuře dojde k přičtení nebo odečtení hodnoty aktuálního kroku měření, který je přiveden na vstup Krok měření. O tom rozhoduje logická úroveň na vstupu *Směr měření*, která je přivedena na rozhodovací vstup case struktury. Hodnota kroku měření je do struktury vedena ještě přes výběrový terminál, který dá na svůj výstup hodnotu aktuálního kroku měření, je-li číslo odměru větší jak 2, nebo hodnotu 0, je-li menší. Tato část programu bude vysvětlena později.

K výpočtu čísla odměru je použit výběrový terminál, na jehož rozhodovací vstup je přes blok logického součtu přivedena logická hodnota ze *Start měření* a také hodnota, která určuje, zda již nebyla nastavena maximální úroveň výstupní veličiny. Je-li hodnota na výstupu logického součtu false, je k výstupu terminálu přes zpětnovazební uzel přičtena hodnota 1 a ta je přivedena na vstup false tohoto terminálu. Dojde-li k zahájení měření, bude na výstupu terminálu hodnota připojená na vstup true, což je v tomto případě 0. Dojde tak k vynulování a začne se počítat od začátku.

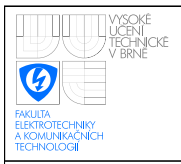

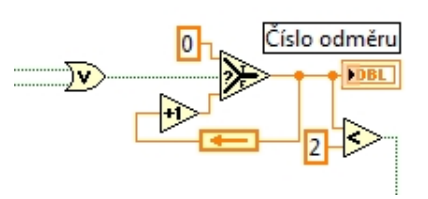

<span id="page-26-0"></span>Obrázek 2.8: Výpočet čísla odměru.

Nyní se vrátíme zpět k case struktuře, ve které došlo k přičtení nebo odečtení aktuálního kroku měření. Ze struktury vede získaná hodnota jednak na vstup výběrového terminálu, který byl popsán hned na začátku popisu tohoto podprogramu, a jednak na vstup další case struktury, ve které se určuje, zda není aktuální vypočtená hodnota větší nebo rovna hodnotě ze vstupu *Stop veličina*. Ještě před samotným vstupem do struktury dochází k přičtení dat ze vstupu *Start veličina*. Tím je teprve známá hodnota, která by měla být nastavena na výstupu *Nastavit veličinu*. Do case struktury vstupuje také přes zpětnovazební uzel naposled nastavená hodnota na tomto výstupu. Ta je ve struktuře porovnána s hodnotou vstupu *Stop veličina*. Dále se zjišťuje, zda je aktuálně počítaná hodnota výstupní veličiny větší než je stop hodnota. Logické úrovně z obou porovnání jsou pak vedeny na vstupy bloku pro logický součet a na vstupy bloku pro logický součin. Výstup z bloku pro logický součet určuje, zda má být na výstup Nastavit veličinu přivedena vypočtená hodnota, nebo došlo k překročení maximální možné nastavené hodnoty, a tak bude nastavena hodnota ze vstupu *Stop veličina*. Konkrétní řešení je rozebráno v předchozích odstavcích. Logická hodnota z výstupu logického součinu dává informaci o tom, že došlo k překročení maximální hodnoty nastavované na výstupu a že nastavená hodnota odpovídá maximální možné. Pokud tedy probíhá více měření, udává, že jedno měření skončilo a může začít další. Proto je proveden logický součet této hodnoty s hodnotou na vstupu *Start měření*. Tím dojde k zahájení nového měření. V poslední části

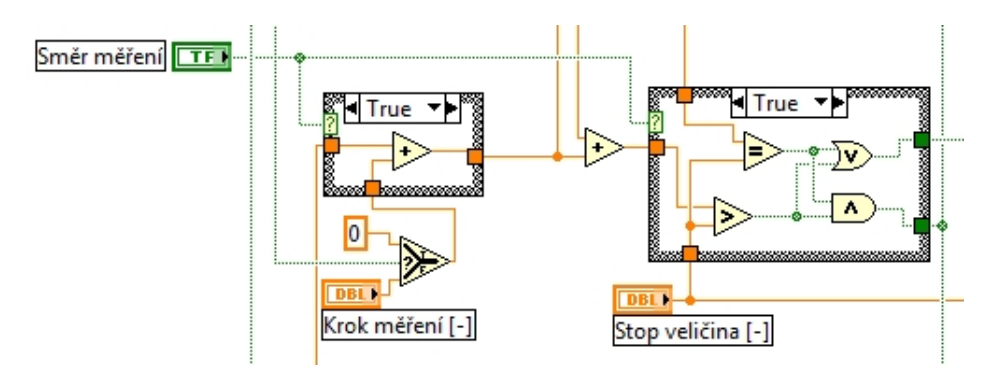

<span id="page-26-1"></span>Obrázek 2.9: Přičtení kroku měření.

tohoto podprogramu dochází k výpočtu čísla měření. Číslo měření určuje, kolikrát byla

změřena celá charakteristika. K výpočtu se využívá case struktura, na jejíž rozhodovací vstup je přiveden signál z výstupu logického součinu popsaného v předchozím odstavci. Je-li tento signál true, dojde uvnitř struktury k přičtení hodnoty 1 ke konstantě 0 a následně dojde k porovnání, zda výsledek součtu není větší než je hodnota přivedená na vstup Počet *měření*. Není-li větší, je přes zpětnovazební uzel přiveden zpět do struktury, kde je při další hodnotě true na rozhodovacím vstupu přičtena opět hodnota 1. Až překročí počítané číslo měření hodnotu ze vstupu Počet měření, bude na výstupu bloku pro porovnání hodnota true, která říká, že byly změřeny všechny charakteristiky a že měření může být zastaveno. Tato hodnota je přivedena také na výstup *Stop měření*, pomocí kterého se tato informace dostane z podprogramu do programu hlavního. Pokud není změřena celá charakteristika, provádí se část false case struktury. V této části se hodnota udávající číslo měření nemění a je přiváděna přes zpětnovazební uzel z výstupu struktury zpět na její vstup.

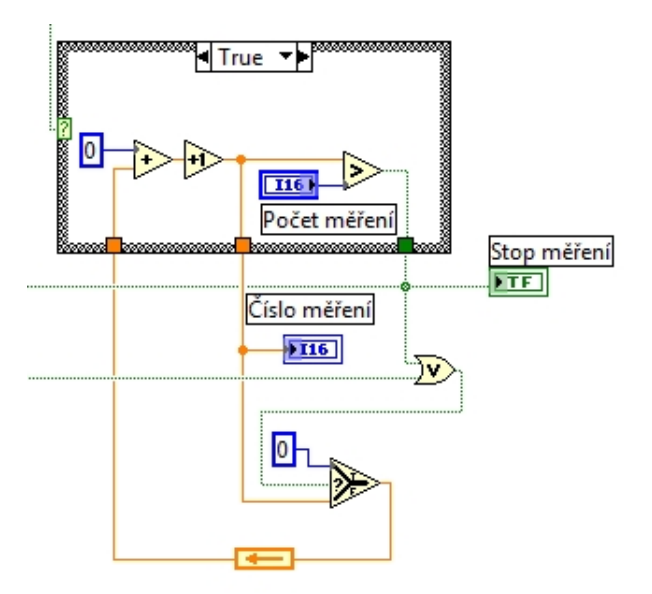

#### <span id="page-27-0"></span>Obrázek 2.10: Výpočet čísla měření.

V předchozích odstavcích byl popsán podprogram Výpočet veličiny, který je obsažen v posledním rámci vrstvené sekvence. Do tohoto podprogramu jsou na patřičné vstupy přivedeny hodnoty z číselných ovladačů Počet měření, Start napětí [V] a Stop napětí [V] a také hodnoty z předchozích rámců vrstvené sekvence. Do tohoto rámce vstupují tyto hodnoty pomocí lokálních proměnných. Jedná se o vypočtený krok měření, informace, zda se má provést krok zpět, směr měření, maximální diference proudu a určení délky kroku. Předtím než je hodnota reprezentující vypočtenou délku kroku přivedena na vstup podprogramu, je přivedena na vstup false výběrového terminálu. Na vstup true je přivedena hodnota z číselného ovladače *Krok napětí*. Pomocí přepínače *Konstantní – Proměnná* délka kroku se určuje, zda se má na výstup výběrového terminálu a následně na vstup krok měření podprogramu přivést hodnota ze vstupu false nebo true. To znamená, zda se bude

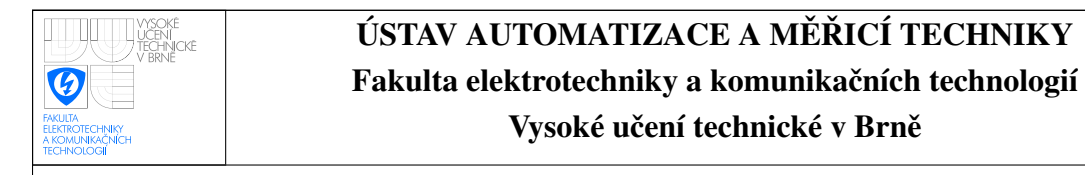

napětí nastavovat konstantním krokem zadaným v číselném ovladači, nebo se bude krok měnit.

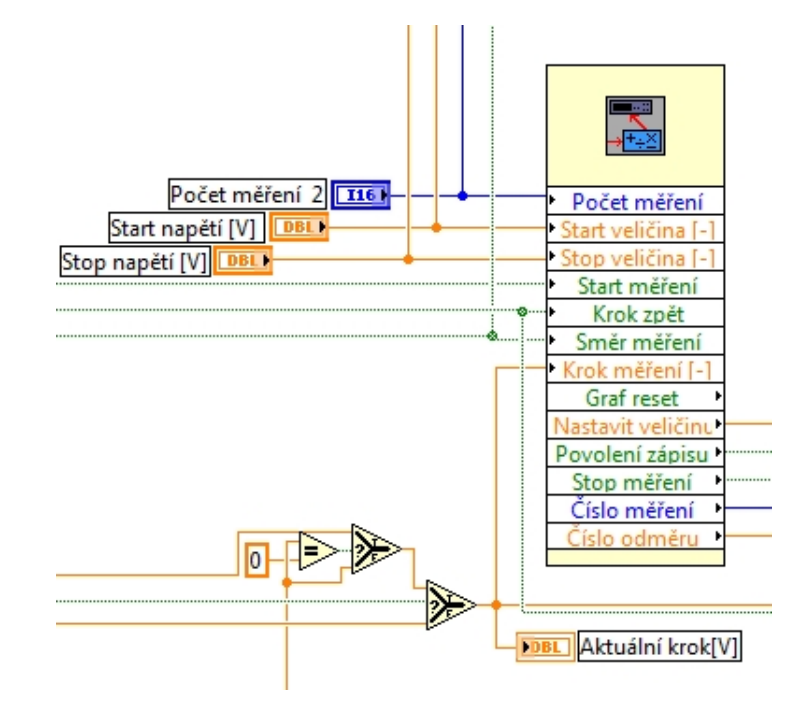

<span id="page-28-0"></span>Obrázek 2.11: Připojení podprogramu Výpočet měření.

V další části tohoto rámce se provádí porovnání změřeného proudu s hodnotou nastavenou ovladačem *Imax [mA]*. Je-li změřený proud větší než je nastavená hodnota, bude na jeden vstup bloku pro logický součet přivedena logická hodnota true, která následně zapříčiní zastavení měření a tím dojde k nastavení nulové hodnoty offsetu na generátoru. Na druhý vstup bloku pro logický součet je přiveden výstup Stop měření z podprogramu Výpočet veličiny. Tato část programu tedy plní funkci softwarové pojistky.

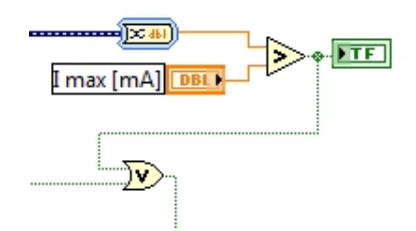

<span id="page-28-1"></span>Obrázek 2.12: Softwarová pojistka.

Pro samotné nastavení stejnosměrného napětí je využit program, který byl uveden jako příklad a byl dodán spolu s ovladači ke generátoru Agilent 33220A. Tato část programu je realizována jako podprogram a na jeho vstupy jsou přivedeny potřebné údaje nutné ke správnému nastavení výstupu generátoru. V tomto případě je z výstupu Nastavit

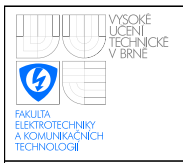

*veličinu* podprogramu Výpočet veličiny přivedena hodnota na vstup offset podprogramu pro nastavení generátoru. Dále je na vstup přivedena konstanta určující, že se má nastavovat stejnosměrné napětí. Jako poslední je na vstup *VISA session* podprogramu pro nastavení generátoru přivedena pomocí lokální proměnné GPIB adresa generátoru.

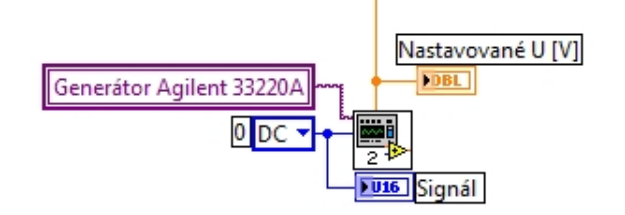

<span id="page-29-0"></span>Obrázek 2.13: Nastavení generátoru.

Poslední částí programu, která se nachází v tomto rámci, je výpočet průběhu měření. Průběh měření je na čelním panelu zobrazován graficky. Výpočet je založen na znalosti nastavovaného, startovního a koncového napětí. Výpočet probíhá v case struktuře, na jejíž rozhodovací vstup je přivedena hodnota reprezentující směr měření. Dále bude popisována část struktury pro měření od nižší hodnoty napětí k vyšší.

V case struktuře dojde k sečtení hodnoty z ovladače *Start napětí* [V] a hodnoty napětí na generátoru nastavované. V dalším součtovém bloku dojde k sečtení hodnot z ovladače *Start napětí [V]* a *Stop napětí*. První součet je následně vydělen druhým. Tímto dostáváme informaci o průběhu měření v rozsahu 0 až 1. Je ale nutné ošetřit stav, kdy probíhá více měření. Děje se tak v další case struktuře, která je vložena do první. Na rozhodovací vstup je přiveden výsledek porovnání nastaveného počtu měření a konstanty 1. Pokud probíhá první měření, projde doposud vypočtená hodnota přes strukturu. Probíhá-li ovšem měření číslo 2 a vyšší, dojde uvnitř struktury k porovnání aktuální hodnoty čísla měření s konstantou 1. Výsledek je přiveden na rozhodovací vstup case struktury. Není-li číslo měření vyšší jak 1, je dosud vypočtená hodnota průběhu měření podělena nastaveným počtem měření. V opačném případě je také doposud vypočtená hodnota průběhu měření podělena počtem nastavených měření, ale v dalším bloku pro dělení je podělen nastavený počet měření s aktuálním číslem měření zmenšeném o hodnotu 1. Získaná hodnota je vyvedena po výstupu ze všech case struktur násobena konstantou 100. Tím získáváme informaci o průběhu měření v procentech. Je-li nastaveno měření od vyšších hodnot napětí k hodnotám nižším, je tato část v podstatě stejná, jenom v první case struktuře se po vydělení získaná hodnota odečítá od konstanty 1.

Tímto byla popsána část programu realizující měření proudu a nastavování napětí při měření VA charakteristik. V dalších kapitolách bude popsáno zpracování naměřených dat a jejich ukládání a prezentace.

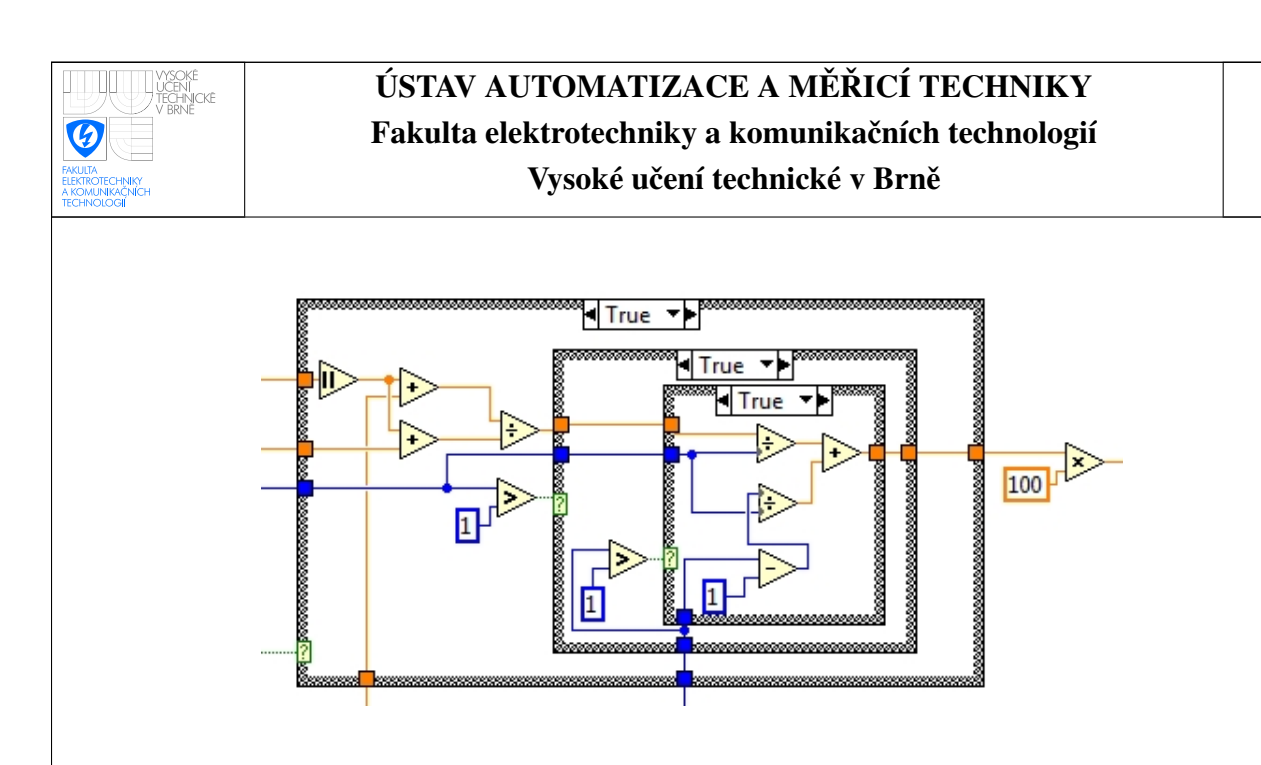

<span id="page-30-1"></span>Obrázek 2.14: Výpočet průběhu měření.

Je třeba se ale ještě vrátit k VA charakteristice. Ve vrstvené sekvenci je vykonáván rámec pro měření proudu dříve, než se nastaví napětí na zdroji. Děje se tak kvůli výpočtu kroku při nastaveném proměnném kroku, kdy se ze znalosti naposled změřeného proudu nastavuje velikost napětí v dalším kroku. Hodnota proudu, která je změřena ještě před nastavením napětí se tedy nezaznamenává. Stejný postup je pro hodnoty, které byly změřeny při režimu proměnného kroku napětí a indikaci kroku zpět.

### <span id="page-30-0"></span>2.2 Frekvenční charakteristika

Jak již bylo uvedeno v předchozí kapitole, využívají se popsané podprogramy také v úloze měření frekvenčních charakteristik. Celá část programu je tedy velmi podobná části programu z měření VA charakteristik. Proto bude program popisován stručněji a budou zmíněny hlavně odlišnosti oproti

Pro měření frekvenčních charakteristik se opět využívá generátor Agilent 33220A a multimetr Agilent 34410A. Na generátoru se nastavuje typ signálu, jeho amplituda, offset, střída, frekvence. Pomocí multimetru je pak změřeno napětí na výstupu měřeného obvodu.

Na čelním panelu má uživatel možnost nastavit parametry výstupního signálu z generátoru Agilent. Dále pak uživatel nastavuje pomocí číselného ovladače Start frekvence *[Hz]* frekvenci daného signálu, od které bude měření probíhat. Pomocí ovladače *Stop frekvence [Hz]* se nastavuje maximální měřená frekvence. Obdobně jako u měření VA charakteristik lze i zde nastavit směr měření pomocí přepínače. Přepínačem *Konstantní –* Proměnná délka kroku se určí, zda se má ke startovní frekvenci připočítávat konstantní hodnota zadaná v číselném ovladači *Krok frekvence [Hz]* nebo jestli se bude krok počítat z průběhu charakteristiky a údajů nastavených ovladači +Změna kroku [Hz] a Maximální diference [V]. V další části čelního panelu se zobrazuje informace o rozdílu napětí změřeného multimetrem v aktuálním kroku měření a v kroku předchozím. Pomocí číselného

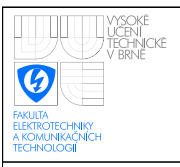

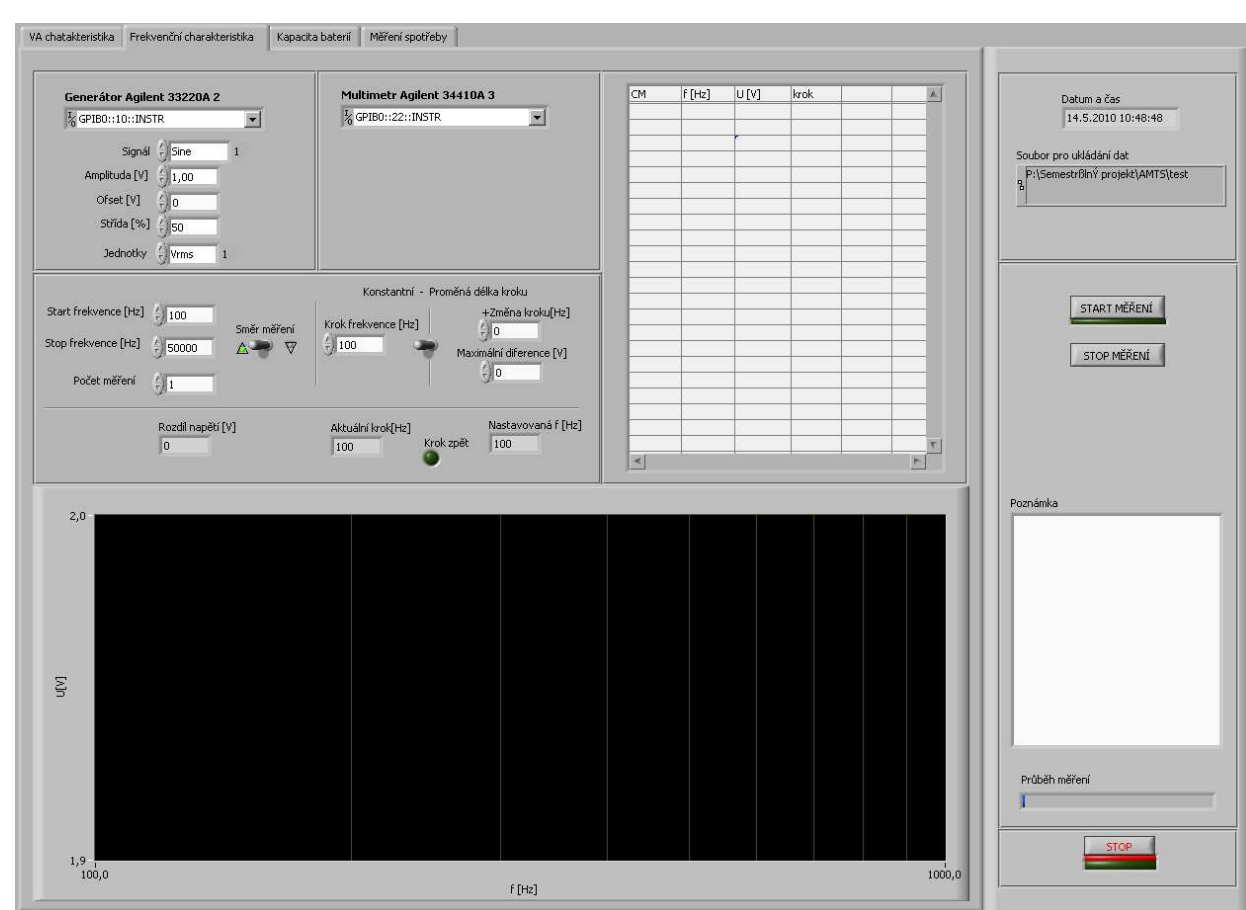

Obrázek 2.15: Čelní panel při měření frekvenčních charakteristik.

<span id="page-31-1"></span><span id="page-31-0"></span>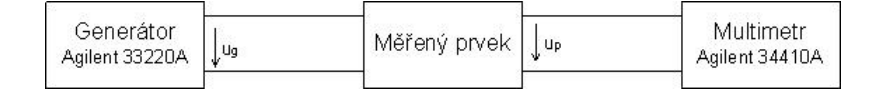

Obrázek 2.16: Zapojení při měření frekvenční charakteristiky.

zobrazovače *Aktuální krok [Hz]* má uživatel informaci o právě nastaveném kroku měření. V dalším zobrazovači je hodnota na generátoru nastavované frekvence. Pomocí grafického zobrazovače Krok zpět je indikováno, zda se při výpočtu proměnného kroku překročila hodnota maximální diference napětí.

Samotný program pro měření frekvenčních charakteristik je opět umístěn v rámci case struktury. Zde se nachází vrstvená sekvence, v níž se postupně vykonávají jednotlivé části programu. V rámci číslo 0 se vykonává zpoždění mezi jednotlivými odměry. V následujícím rámci se pomocí multimetru Agilent změří napětí na výstupu měřeného obvodu. Opět je využita část programu, která byla dodána spolu s ovladači k multimetru. Nejprve dojde k měření napětí, následně se testuje ukončení operace a nastavuje se formát výstupních dat. Poté jsou data vyčtena a pomocí datových tunelů a lokálních proměnných

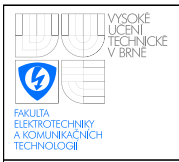

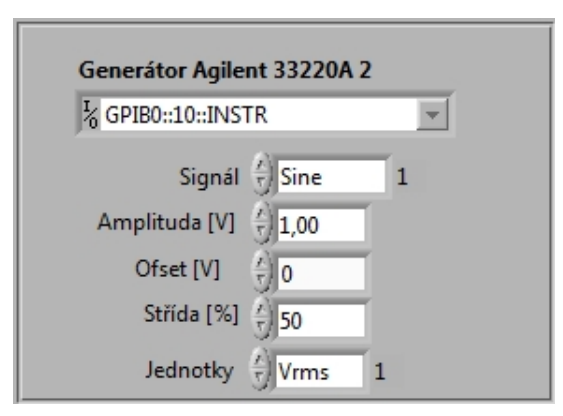

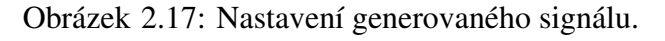

<span id="page-32-0"></span>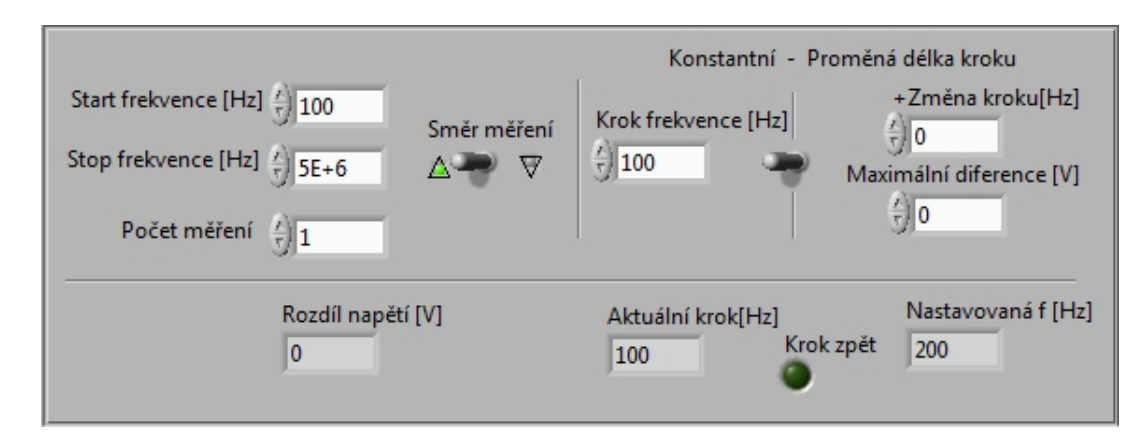

<span id="page-32-1"></span>Obrázek 2.18: Nastavení při měření frekvenční charakteristiky.

jsou vedena do dalších částí programu.

Druhý rámec obsahuje podprogram pro výpočet kroku nastavované frekvence. Tento podprogram je zcela stejný jako ten, který je popsán v kapitole VA charakteristika. Pouze na jeho vstupy jsou připojeny ovladače z čelního panelu, které nastavují parametry při měření frekvenční charakteristiky. Je to ovladač *Konstantní – Proměnná délka kroku* pro výběr, zda bude výsledný krok konstantní, nebo se bude počítat. Dále se pak jedná o číselný ovladač *Krok frekvence [Hz]*, který udává hodnotu konstantního kroku. Pomocí ovladače *Minimální diference U [V]* se nastavuje maximální hranice diference změřeného napětí. Pří překročení této hranice se zmenší krok nastavované frekvence. V opačném případě se krok zvětšuje o hodnotu z číselného ovladače *+Změna kroku [Hz]*. V tomto rámci vrstvené struktury dochází ještě k odečtu změřené hodnoty napětí v předchozím odměru od hodnoty napětí změřené v aktuálním odměru. Zpoždění o jeden odměr je realizováno pomocí zpětnovazebního uzlu, odečtení pomocí bloku pro rozdíl a výsledek je zobrazen pomocí zobrazovače *Rozdíl napětí [V]*.

Rámec číslo 3 vrstvené sekvence realizuje výpočet frekvence, která se má nastavit

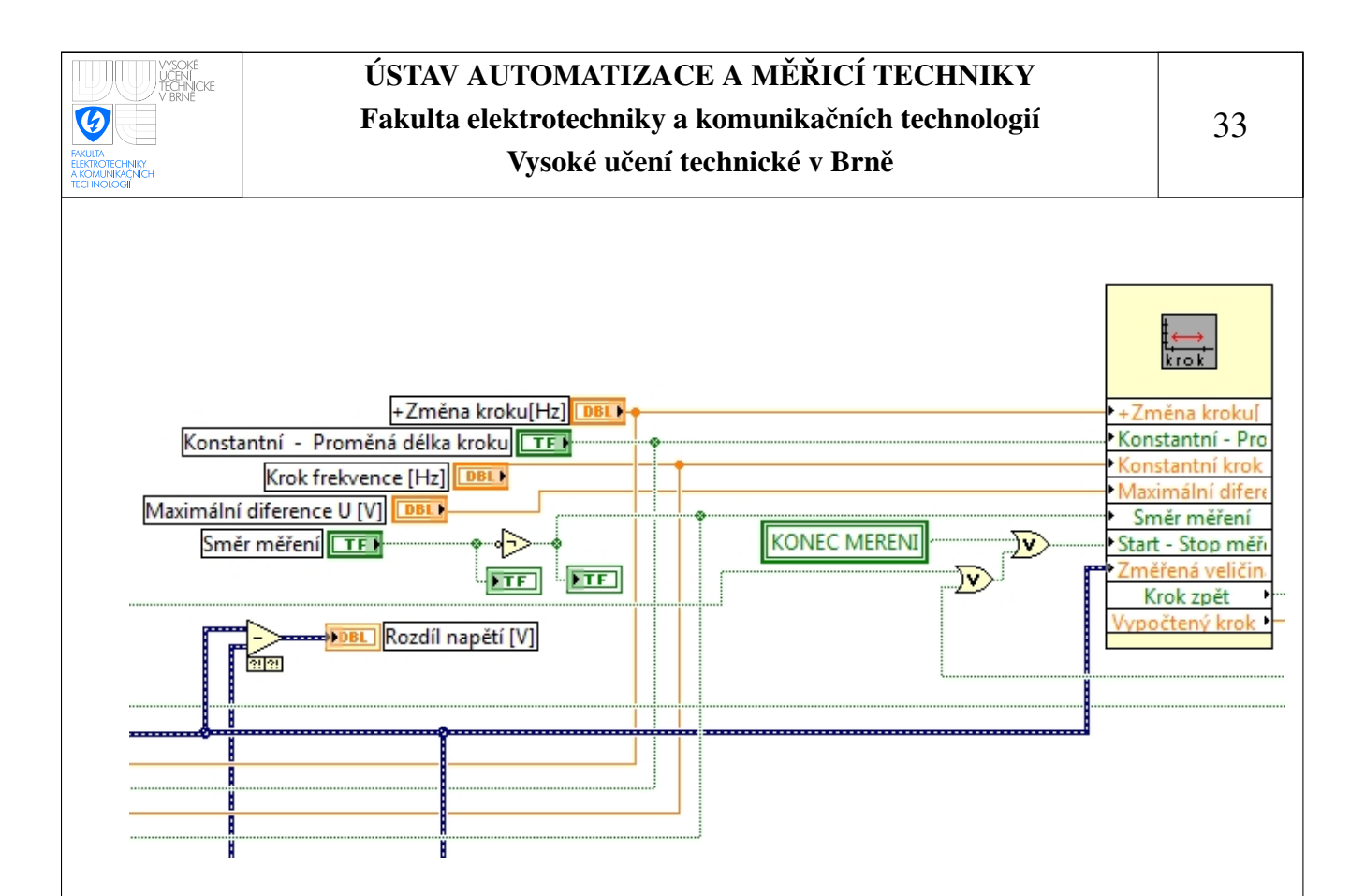

<span id="page-33-0"></span>Obrázek 2.19: Výpočet kroku frekvence.

na generátoru, a také samotné nastavení. Výpočet probíhá pomocí podprogramu Výpočet veličiny. Na jeho vstup je připojen číselný ovladač Počet měření, který nastavuje, kolikrát bude charakteristika proměřena. Dále jsou připojeny ovladače *Start frekvence [Hz]* a *Stop frekvence*, které určují rozsah nastavovaných frekvencí. Pomocí lokálních proměnných vstupují do podprogramu veličiny z předchozích rámců a to *Krok zpět*, určující překročení nastavené maximální diference napětí při proměnné délce kroku a *Směr měření*. Samotný vypočtený krok měření je k podprogramu připojen ještě přes výběrový terminál, který určuje, zda se má na podprogram Výpočet veličiny připojit krok vypočtený podprogramem Výpočet kroku, nebo se má připojit konstantní hodnota zadaná ovladačem *Krok měření [Hz]*.

V další části tohoto rámce probíhá výpočet průběhu měření. Tato část je zcela stejná jako je popsána v kapitole ??, proto zde nebude dále popisována.

Samotné nastavení generátoru probíhá stejně jako při měření VA charakteristik pomocí dodaného podprogramu. V tomto případě je ale nutné nastavovat více parametrů. Proto jsou na vstup podprogramu připojeny číselné ovladače s názvy Amplituda [V], Offset *[V]*, *Jednotky*, *Signál* a *Střída[%]*. Pomocí těchto ovladačů uživatel nastaví požadovaný typ signálu a jeho parametry. V předchozích částech programu došlo k výpočtu frekvence tohoto signálu a tato vypočtená hodnota je tedy také přivedena na patřičný vstup tohoto podprogramu.

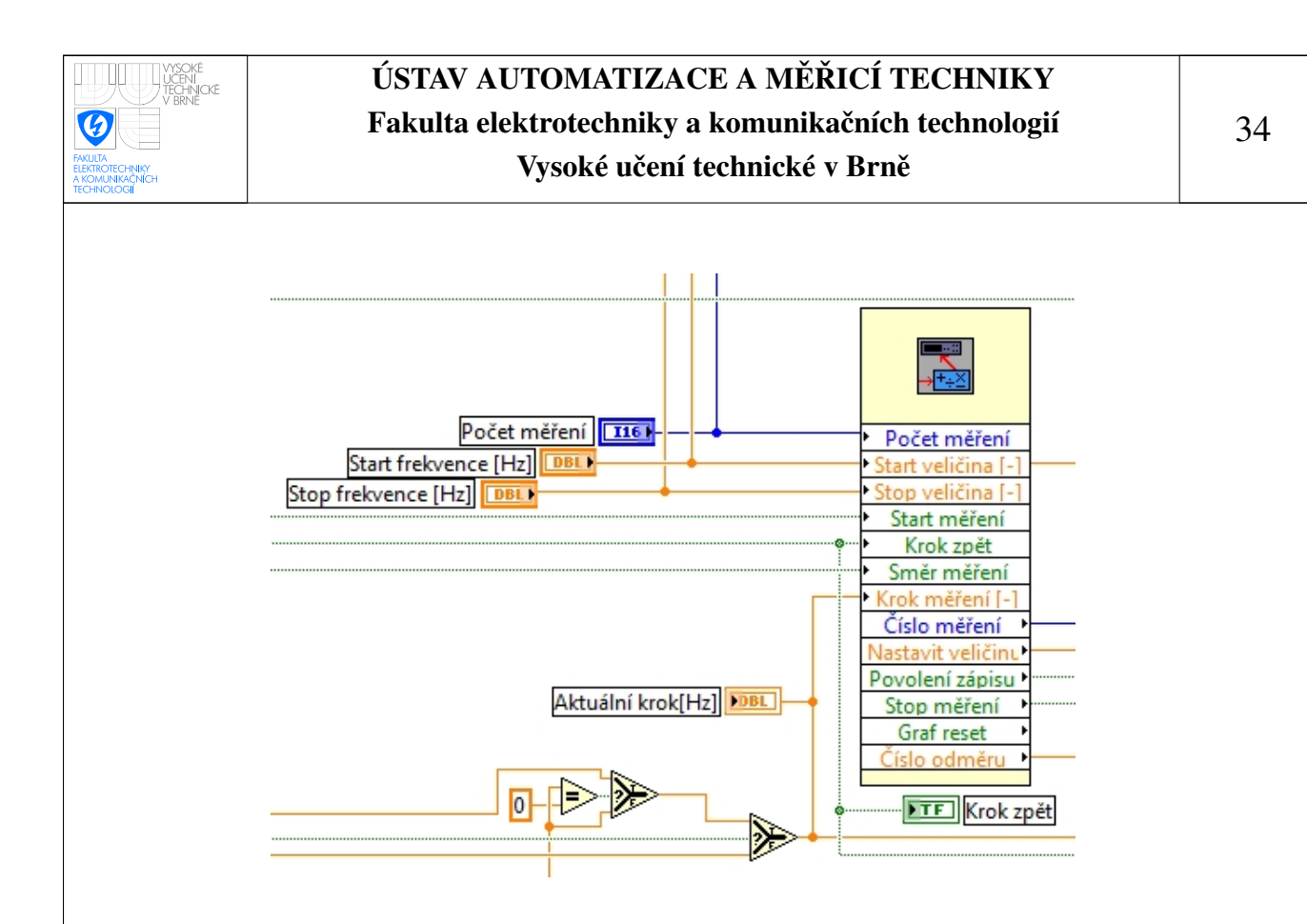

<span id="page-34-1"></span>Obrázek 2.20: Výpočet kroku frekvence.

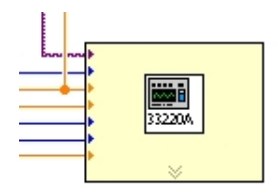

<span id="page-34-2"></span>Obrázek 2.21: Připojení generátoru.

### <span id="page-34-0"></span>2.3 Měření kapacity baterií

Další úlohou, kterou by měl měřicí systém řešit, je měření kapacity bateriových článků. Na čelním panelu si uživatel nastaví pomocí číselných ovladačů minimální napětí baterie, minimální diferenci napětí, změnu periody měření a maximální periodu měření. Význam jednotlivých ovladačů bude vysvětlen v následujících odstavcích. Na čelním panelu se uživateli zobrazují informace o čísle odměru, právě nastavené periodě měření, délce měření a o průběžné kapacitě baterie. Konečná hodnota kapacity baterie bude na tomto zobrazovači až po ukončení měření.

Baterie je připojena k přípravku pro vybíjení baterií, kde si uživatel vybere rezistor, přes který se bude baterie vybíjet.

Program stejně jako v předchozích úlohách využívá case strukturu, ve které probíhají veškeré nastavení a výpočty související s úlohou měření kapacity baterií. V další case struktuře se při zahájení měření, to znamená po stisku tlačítka Start měření, nastaví na

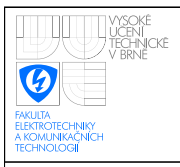

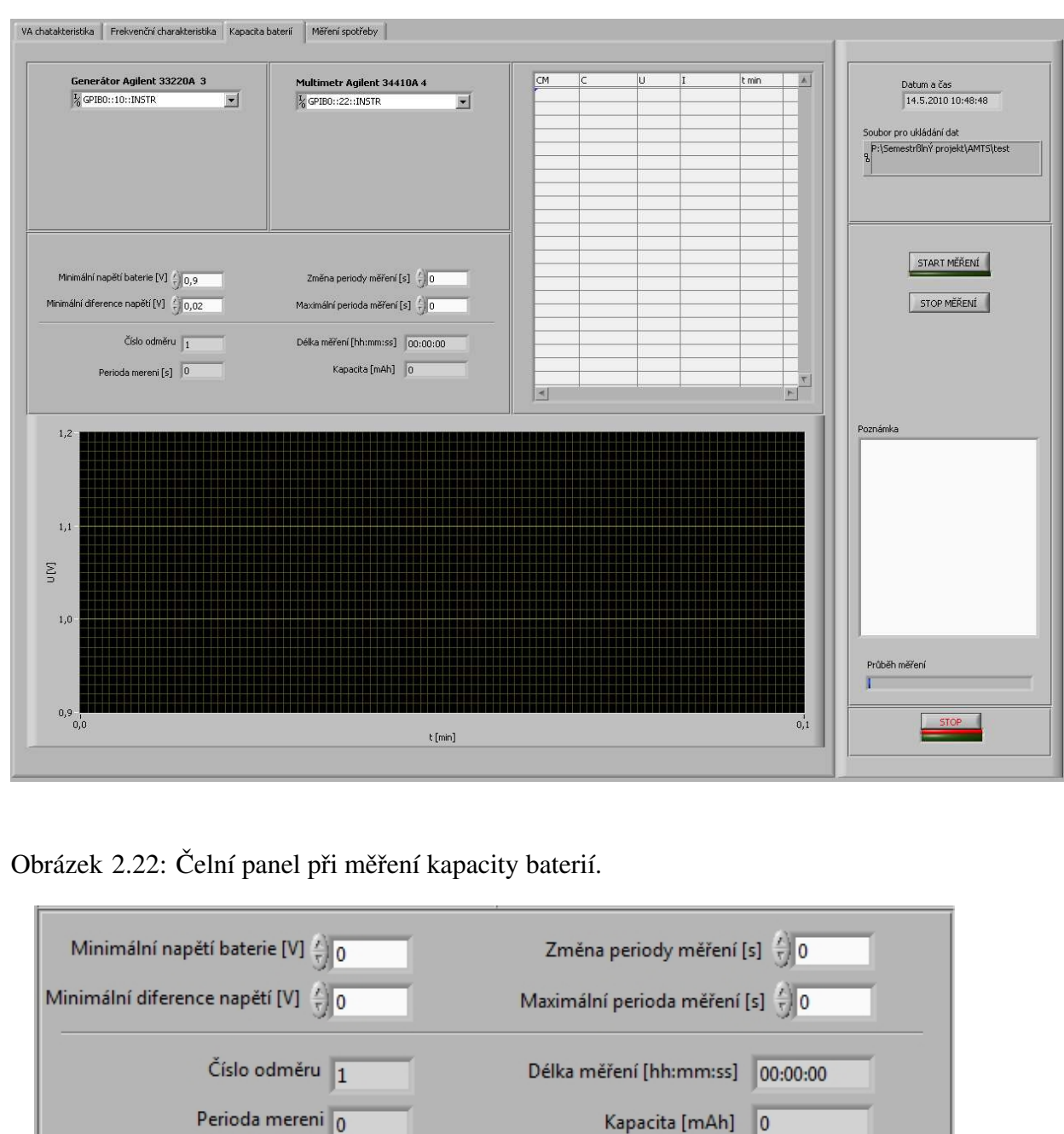

<span id="page-35-1"></span><span id="page-35-0"></span>Obrázek 2.23: Nastavení na čelním panelu při měření kapacity baterií.

generátoru Agilent 33220A stejnosměrné napětí 3 V. To zapříčiní sepnutí relé na přípravku pro vybíjení baterií a měřená baterie se začne vybíjet přes zvolený odpor. Více o přípravku je v kapitole [1.4.](#page-17-0) V této struktuře se také do lokální proměnné uloží čas zahájení měření. Další část v programu je realizována ve vrstvené sekvenci. V nultém rámci probíhá měření vybíjecího proudu, realizace je stejná jako při měření proudu v kapitole??. V rámci číslo

35

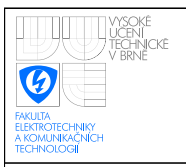

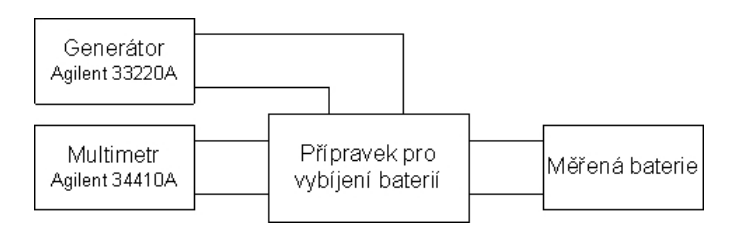

Obrázek 2.24: Zapojení při měření kapacity baterií.

<span id="page-36-0"></span>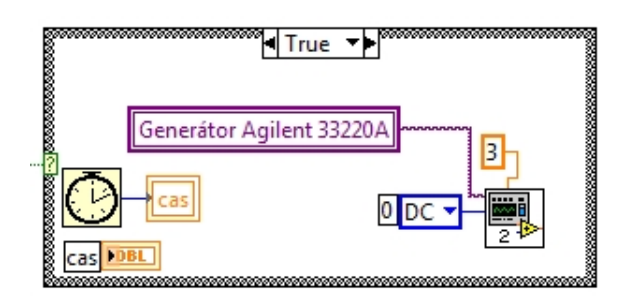

<span id="page-36-1"></span>Obrázek 2.25: Spínání relé a záznam času zahájení měření.

1 probíhá měření napětí baterie. Provedení je opět stejné jako při měření VA charakteristik. Rámec číslo 2 obsahuje podprogram Výpočet kapacity, ve kterém probíhá samotný výpočet kapacity měřené baterie. Do podprogramu vstupuje hodnota z číselného ovladače *Minimální napětí baterie*, hodnota z lokální proměnné, ve které je uložen čas zahájení měření, a dále pak změřené napětí a proud. Výstupem podprogramu je kapacita měřené baterie v mAh, číslo měření a doba měření.

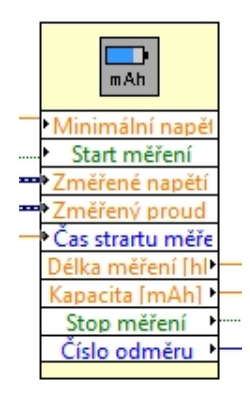

<span id="page-36-2"></span>Obrázek 2.26: Podprogram Výpočet kapacity.

V podprogramu Výpočet kapacity dochází nejprve k porovnání změřeného napětí na baterii a minimálního přípustného napětí na baterii, které nastavuje uživatel číselným ovladačem Minimální napětí baterie. Bude-li naměřené napětí menší než nastavené minimální

36

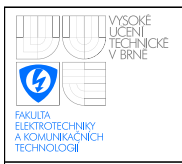

napětí na baterii, bude na výstupu bloku pro porovnání signál false, který následně způsobí ukončení měření. Pokud ovšem bude změřené napětí větší, bude na výstupu bloku pro porovnání signál true. Z bloku pro porovnání je signál veden jednak na výběrový terminál case struktury a jednak na rozhodovací vstup výběrového terminálu. Výběrový terminál zajišťuje přičtení aktuálně změřeného proudu k hodnotě předchozí.

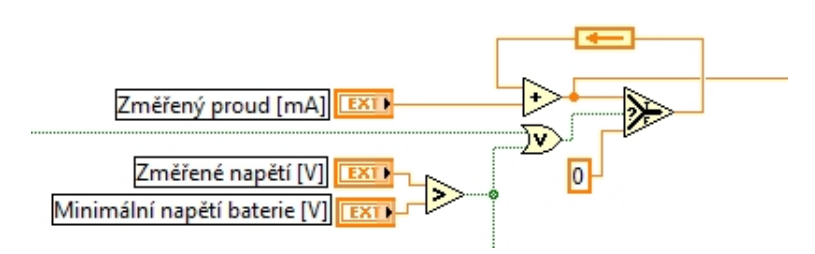

### <span id="page-37-0"></span>Obrázek 2.27: Porovnání změřeného napětí s minimálním napětí baterie a přičítání změřeného proudu.

V case struktuře je změřen aktuální čas a od tohoto času je pak odečtena hodnota, která byla naměřena při startu měření. Tím se získá informace o délce měření, která je udávána v milisekundách. Proto je tato hodnota podělena konstantou 3600000, čímž získáváme délku měření v hodinách a hodnotou 1000, čímž získáme déku meření v sekundách. Délka měření v sekundách se následně využívá v hlavním programu, kdežto doba měření v hodinách se používá v podprogramu pro výpočet kapacity baterie. Uvnitř case struktury je podělena hodnota součtu změřených proudů číslem měření a tak získáme průměrnou hodnotu proudu. Výsledek podílu je násoben s dobou měření v hodinách a výsledkem je průběžná kapacita baterie, která je uživateli zobrazována na číselném indika´toru *Kapacita [mAh]*.

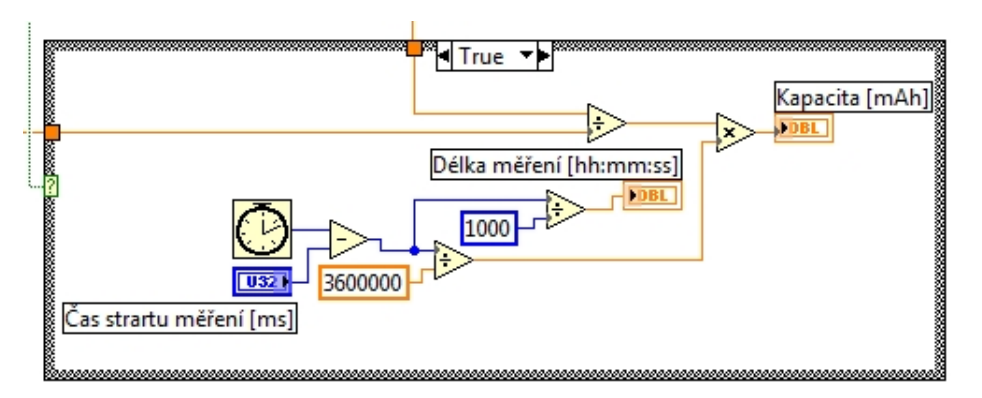

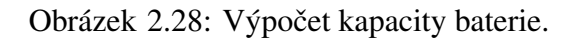

<span id="page-37-1"></span>Tímto byl popsán podprogram pro výpočet kapacity baterie. V poslední části vrstvené

sekvence probíhá výpočet periody měření. Aby měření neprobíhalo zbytečně hustě, nastavují se periody měření podle změny změřeného napětí. Jestliže rozdíl napětí na baterii nepřekročí ve dvou po sobě jdoucích odměrech hodnotu nastavenou na číselném ovladači *Minimální diference napětí [V]*, připočte se k aktuální periodě měření hodnota z ovladače *Změna periody měření [s]*. Pokud dojde k překročení minimální diference napětí, zmenší se perioda měření na polovinu. Maximální perioda měření je omezena hodnotou nastavenou na číselném ovladači *Maximální perioda měření [s]*. Tato část programu je realizována v case struktuře, která se provede, jestliže je číslo odměru větší jak 1. Uvnitř struktury dojde k porovnání aktuálně změřeného napětí s napětím měřeným v předchozím kroku. Výsledek porovnání je veden na rozhodovací vstup výběrového terminálu, přes který pak projde buď nastavená hodnota změny periody měření vynásobená konstantou 1000 pro získání údaje v milisekundách, nebo aktuální krok podělený hodnotou -2. Z výběrového terminálu je signál veden na blok součtu, kde se k aktuální periodě měření přičte patřičná hodnota. Následně dochází k porovnání, zda vypočtená perioda není větší nebo rovna hodnotě nastavené ovladačem *Maximální perioda měření* [s]. Je-li hodnota menší, projde přes výběrový terminál vypočtená hodnota. V opačném případě bude na výstupu maximální nastavená hodnota. Následně se ještě provede porovnání, jestli vypočtená perioda není menší, než hodnota 100. Není-li menší, projde na výstup výběrového terminálu vypočtená hodnota, jinak bude na jeho výstupu minimální hodnota periody měření a to hodnota 100 ms. Výsledná hodnota periody měření je přivedena do událostní struktury, ve které se provede zpoždění odpovídající vypočtené hodnotě obdobně jako v úlohách pro měření VA charakteristik a frekvenčních charakteristik.

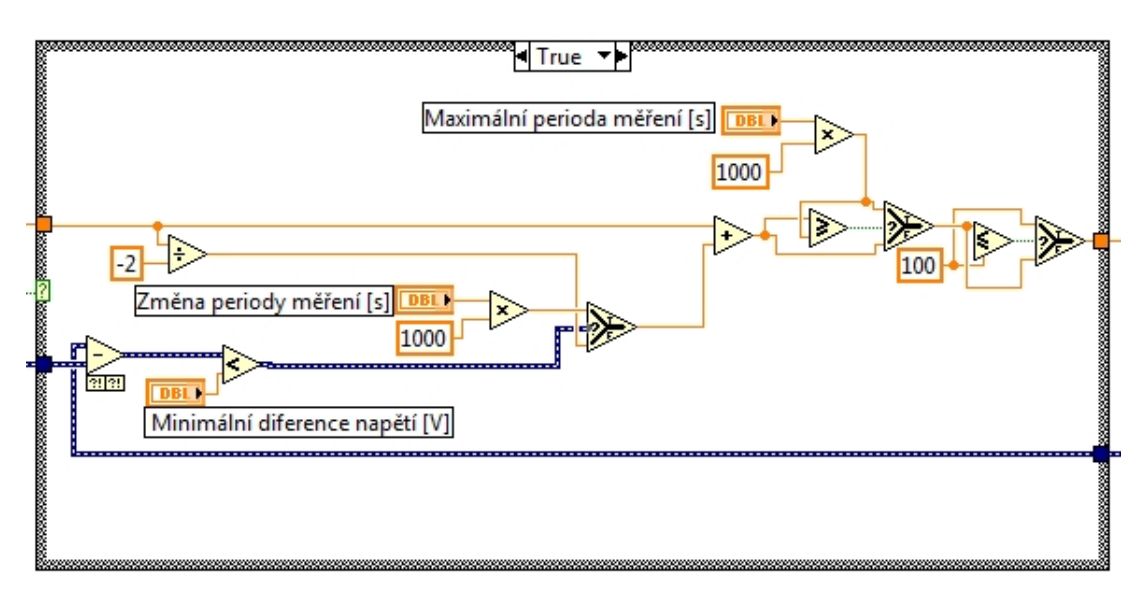

<span id="page-38-0"></span>Obrázek 2.29: Výpočet periody měření.

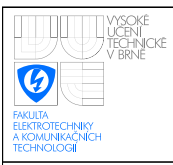

# <span id="page-39-0"></span>2.4 Měření spotřeby napájecích obvodů mikroprocesoru

Posledním úkolem, který by měl být systém schopný měřit, je měření napájecích obvodů v různých funkčních režimech mikroprocesoru jako spotřebiče. V podstatě se jedná o rychlé měření spotřeby napájecích obvodů tak, aby mohly být zaznamenány výkyvy výkonu způsobeny změnami režimu mikroprocesoru. K tomuto měření byl dodán napájecí zdroj Konstaner SSP, který měří přímo výstupní výkon. Napájecí obvody mikroprocesoru jsou napájeny z tohoto zdroje a dodávaný výkon je dále zpracováván v programu.

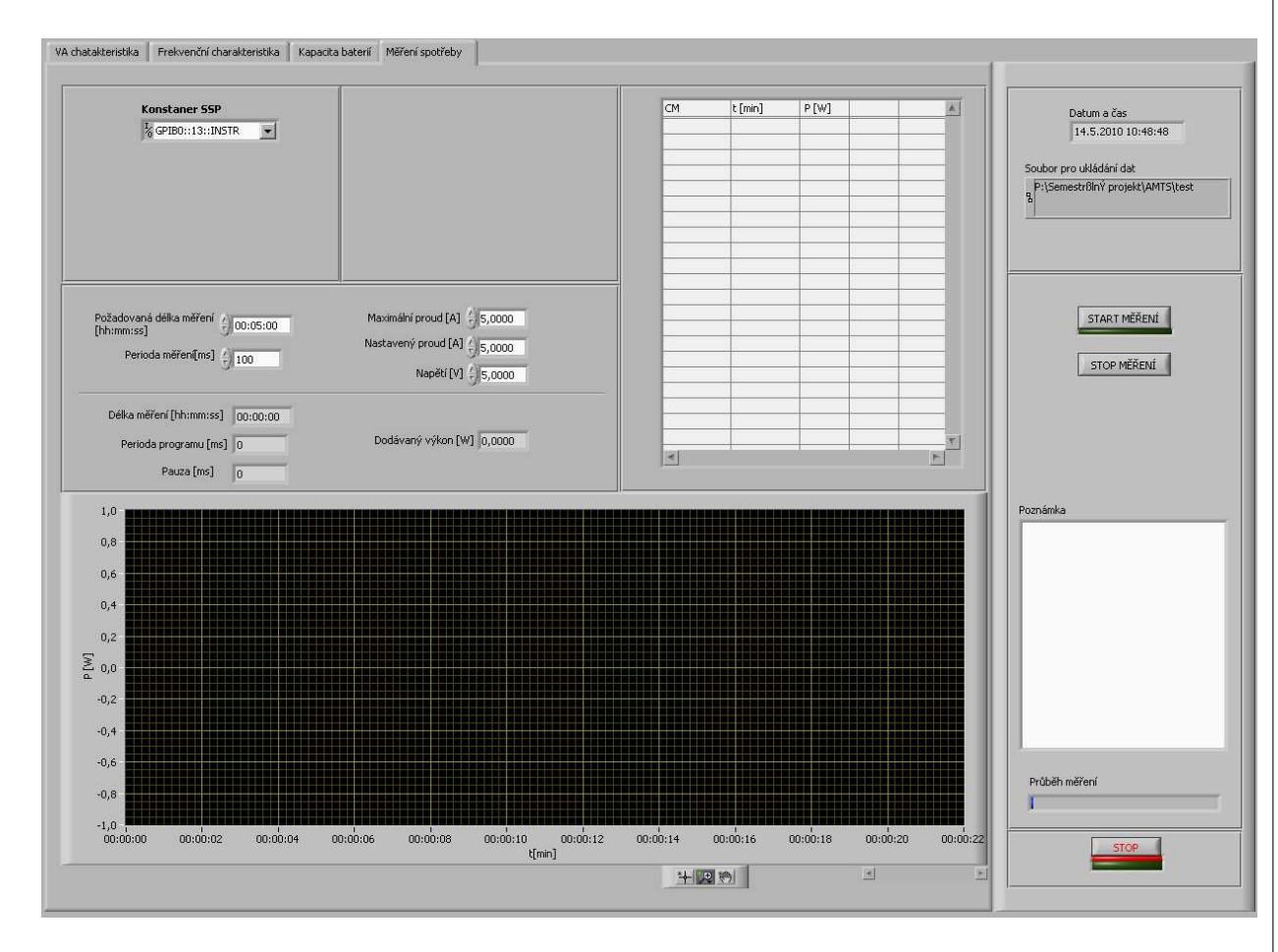

<span id="page-39-1"></span>Obrázek 2.30: Čelní panel při měření spotřeby napájecích obvodů mikroprocesoru.

Na čelním panelu má uživatel možnost pomocí číselných ovladačů nastavit jak dlouho bude měření probíhat, dále periodu měření, napětí zdroje a maximální dodávaný proud. Zobrazovány jsou údaje o odebíraném výkonu a délce měření.

Stejně jako u všech předchozích úkolů, je i u tohoto úkolu program umístěn v case struktuře. V té se nachází další case struktura, ve které se při zahájení měření uloží aktuální čas do lokální proměnné, a také vrstvená sekvence. V nultém rámci vrstvené sekvence probíhá nastavení zdroje a měření výkonu. Nastavování je umístěno v case struktuře a

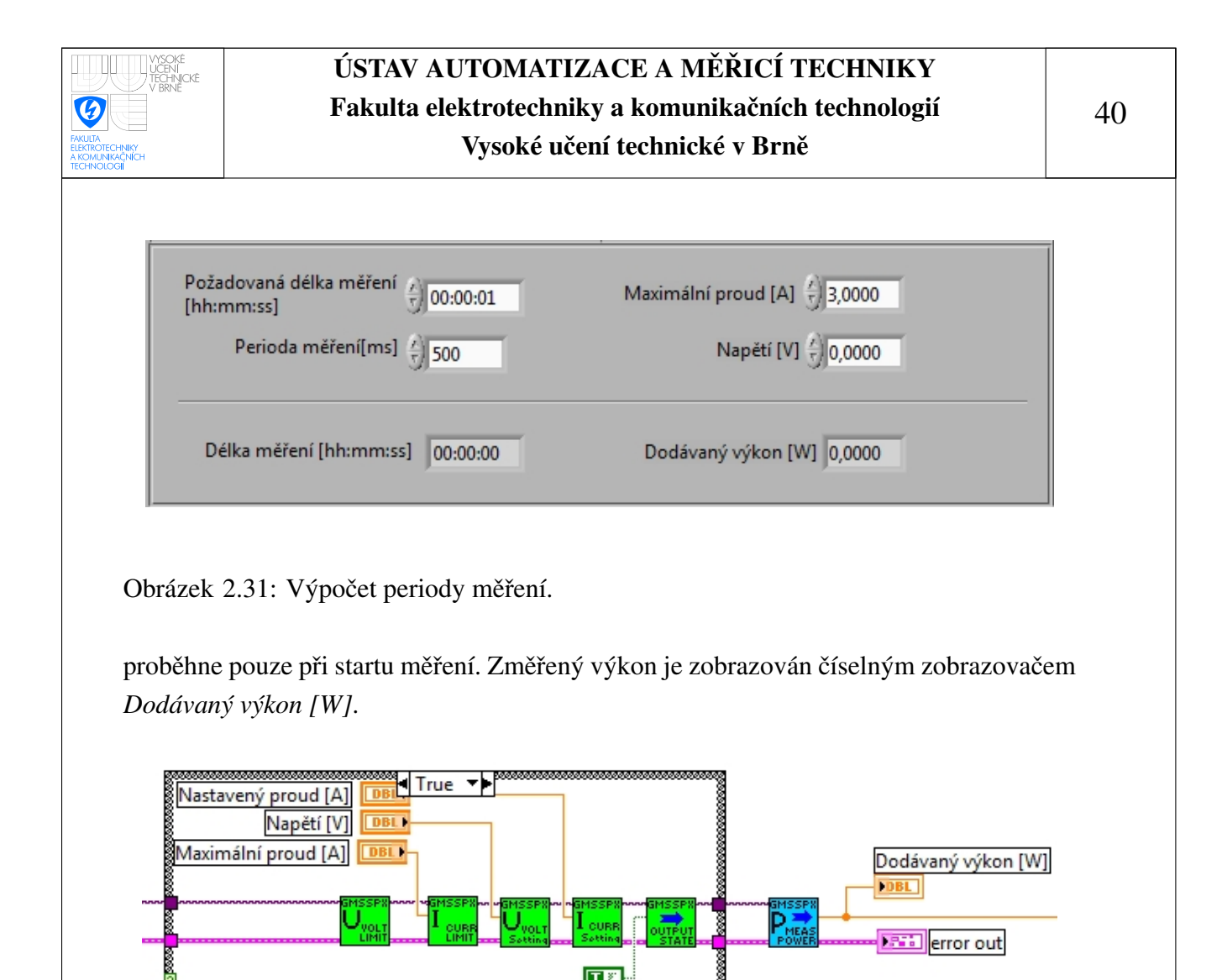

<span id="page-40-1"></span><span id="page-40-0"></span>Obrázek 2.32: Nastavení zdroje a měření výkonu.

V rámci číslo 1 se nachází podprogram Délka měření. Jak název napovídá, bude se v tomto podprogramu zjišťovat, jak dlouho měření trvá. Na vstup podprogramu je přivedena hodnota času při zahájení měření, která je uložená v lokální proměnné, a hodnota požadované délky měření, nastavené číselným ovladačem Požadovaná délka měření. Z podprogramu vystupuje aktuální čas v milisekundách, čas odměru v sekundách, což je doba od zahájení měření, číslo odměru a informace o tom, zda se má zastavit měření.

Uvnitř podprogramu dojde nejprve k odečtení času zahájení měření od aktuálně změřeného času. Výsledek je podělen konstantou 1000 a dostáváme tak informaci o délce měření v sekundách. Vypočtená hodnota je následně přivedena na výstup Čas odměru a dále je porovnána s hodnotou přivedenou z číselného ovladače Požadovaná délka měření na vstup podprogramu. Výsledek porovnání je veden na výstup Stop měření. Bude-li tedy délka měření větší než je nastavená délka, bude na výstupu bloku pro porovnání hodnota true, která v dalších částech programu zajistí ukončení měření. V tomto podprogramu probíhá také zjišťování čísla odměru. Při každém novém vykonání podprogramu se přičte k předchozí hodnotě čísla odměru konstanta 1. Při Startu měření se provede vynulování

<span id="page-41-0"></span>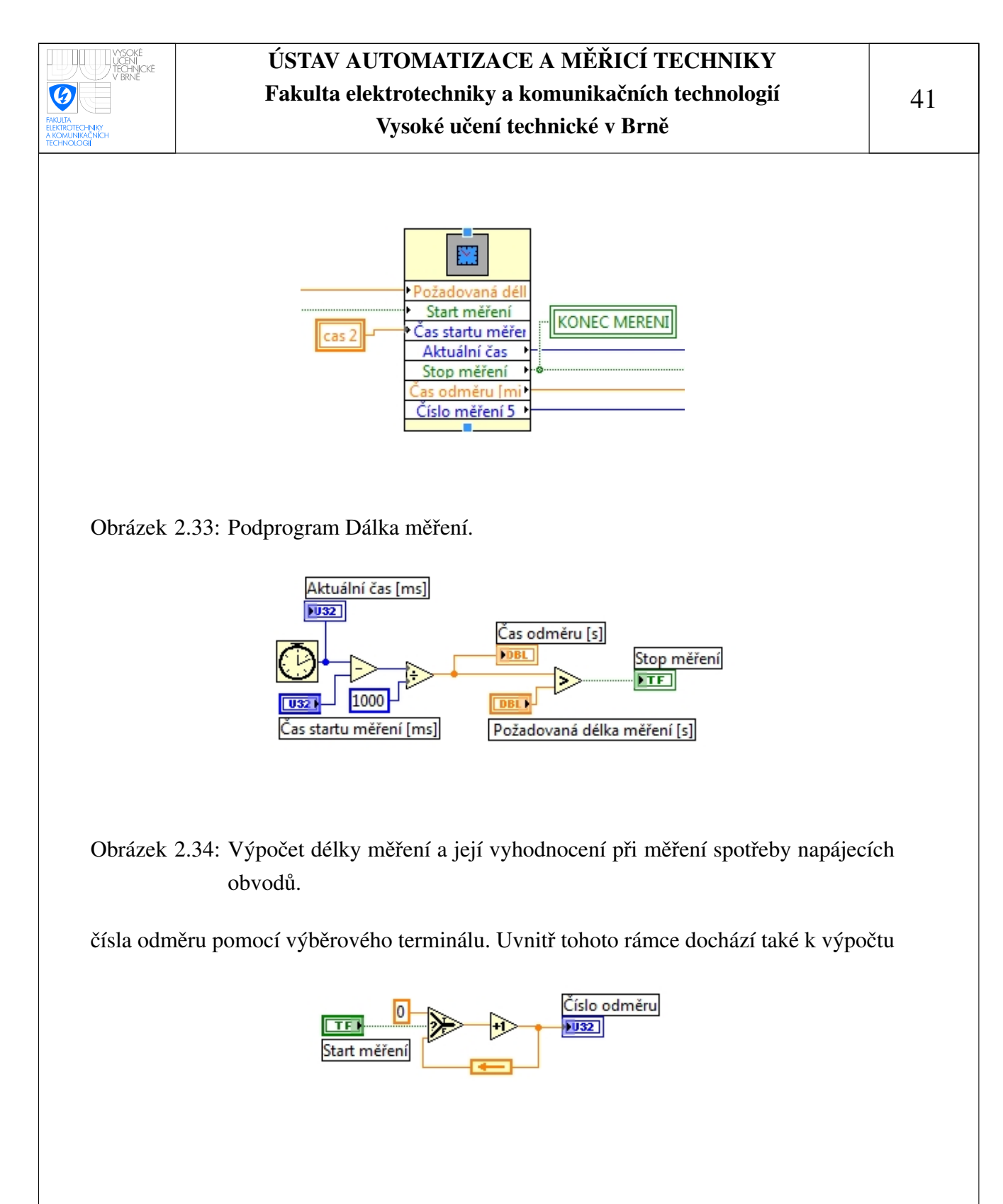

<span id="page-41-2"></span><span id="page-41-1"></span>Obrázek 2.35: Výpočet čísla odměru při měření spotřeby napájecích obvodů.

času potřebného pro vykonání jednoho cyklu programu. Děje se tak odečtem aktuálního času, který je na výstupu podprogramu Délka měření, od času, který byl na tomto výstupu při předchozím vykonávání tohoto rámce. Od takto vypočtené hodnoty se ještě odečte případná doba, která byla nastavena jako zpoždění.

V posledním rámci vrstvené sekvence dochází k výpočtu zpoždění odměrů. Uživatel si má možnost nastavit periodu měření číselným ovladačem Perioda měření [ms]. Od této nastavené hodnoty je odečtena hodnota času potřebná pro vykonání jednoho cyklu programu. Výsledek je přiveden na vstup true výběrového terminálu. Nastavená perioda měření je také porovnána s vypočtenou dobou cyklu blokem pro porovnání, který má na výstupu hodnotu true, je-li nastavená hodnota zpoždění větší než je doba jednoho cyklu programu. Výsledek porovnání je veden na výběrový terminál. Na jeho výstupu bude v případě true na rozhodovacím vstupu rozdíl nastavené periody měření a doby cyklu programu, v případě false bude na výstupu nula. Trvá-li tedy jeden cyklus programu déle než je hodnota nastavená na *Perioda měření [ms]*, k dalšímu zpoždění tedy není důvod, a proto bude na výstupu výběrového terminálu nulová hodnota. Z tohoto výběrového členu je signál veden na vstup false dalšího výběrového členu. Na vstup true je připojena konstanta 0. Na rozhodovací vstup je připojen výsledek porovnání čísla odměru s konstantou 2. Je-li číslo odměru měnší jak 2, bude na výstupu výběrového členu hodnota 0, takže nebude provedeno žádné zpoždění. Je to proto, že při prvním odměru systém ještě nemá informaci o tom, jak dlouho trvá jeden cyklus programu. Při dalších odměrech už bude na výstupu výběrového terminálu hodnota, která bude odpovídat vypočtenému zpoždění. DOPSAT nastaveni generatoru

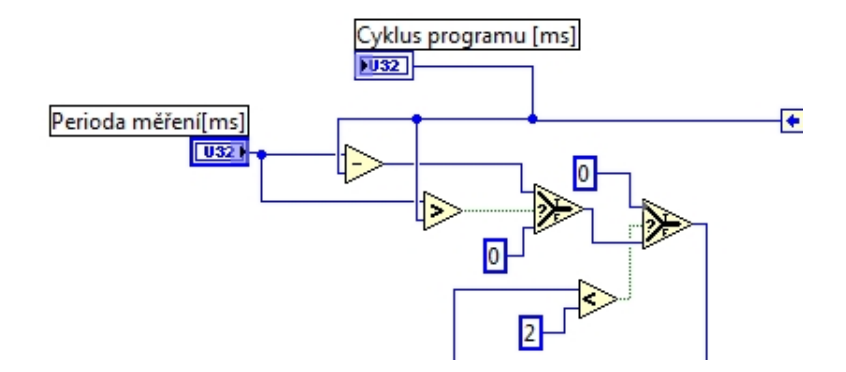

<span id="page-42-1"></span>Obrázek 2.36: Výpočet zpoždění.

# <span id="page-42-0"></span>2.5 Prezentace naměřených dat a jejich zápis do souboru

Jak název kapitoly napovídá, bude zde věnována pozornost naměřeným datům a jejich ukládání a zobrazování. Při běhu programu jsou naměřená data zobrazována v tabulce a také na grafickém zobrazovači. Uživatel tak má při měření k dispozici jak nastavené a změřené hodnoty, tak jejich grafické vyjádření. Každá tabulka je specifická pro daný typ měření, ve kterém je využívána. Rozdíl mezi použitými tabulkami je v jejich hlavičce a samozřejmě v datech, které prezentuje. Např. tabulka použita při měření VA charakteristik zobrazuje Číslo měření, což je počet měření celé charakteristiky, dále číslo odměru, nastavené napětí, změřený proud a krok měření.

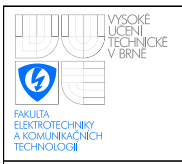

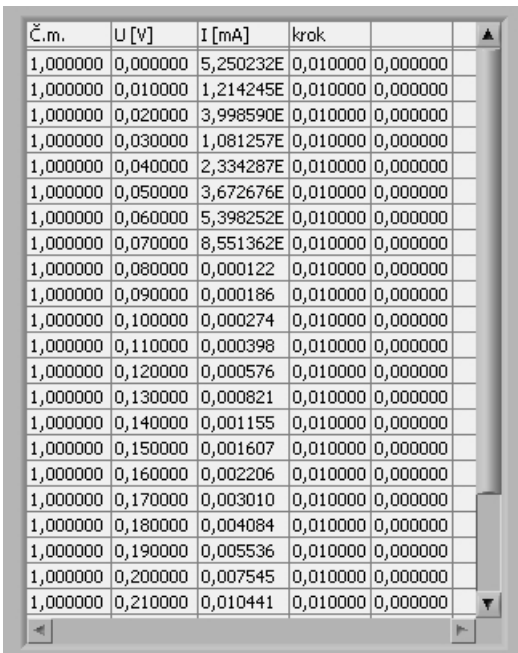

<span id="page-43-0"></span>Obrázek 2.37: Tabulka s naměřenými daty.

Měřený průběh je postupně zobrazován ve formě grafu. U VA charakteristiky se zobrazuje závislost měřeného proudu na nastaveném napětí, u frekvenční charakteristiky se zobrazuje závislost měřeného napětí na frekvenci. Při měření kapacity baterií a akumulátorů se v grafu zobrazuje průběh napětí článku v závislosti na době měření. U úkolu měření spotřeby graf zobrazuje odebíraný výkon ze zdroje v daný čas.

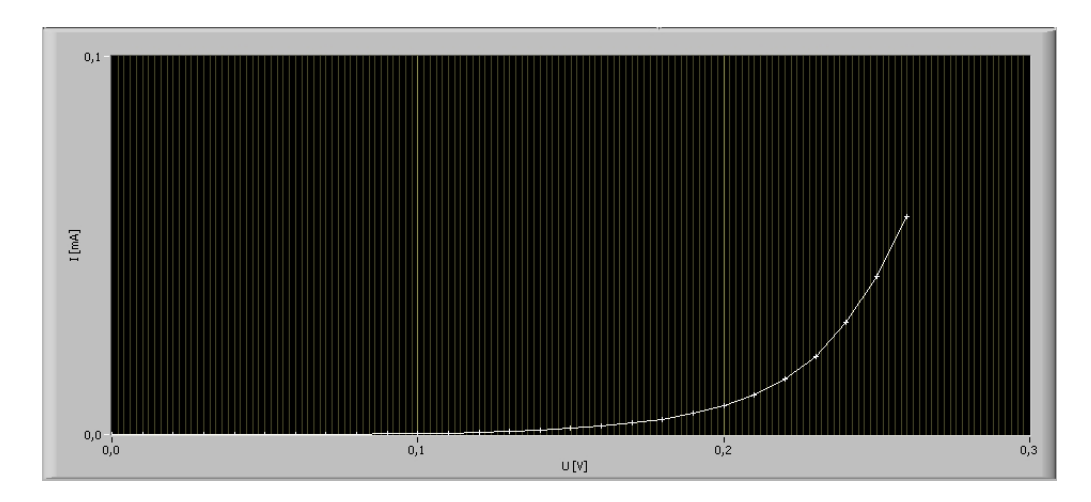

<span id="page-43-1"></span>Obrázek 2.38: Graf s měřeným průběhem.

Zápis do souboru probíhá tak, že se nejprve otevře soubor pro zápis dat. Pokud tento soubor neexistuje, je vytvořen. Bezprostředně po zapnutí programu je položen dotaz na

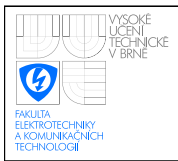

výběr souboru pro zápis, čímž se předejde neuložení naměřených dat. Všechna prováděná měření budou ukládána do tohoto souboru, který lze otevřít např. v programu Microsoft Excel a pod. Chce-li uživatel ukládat měřené hodnoty do více souborů, je možné nastavit cestu na jiný soubor, do kterého budou další data ukládána. Ve zvoleném souboru se uloží

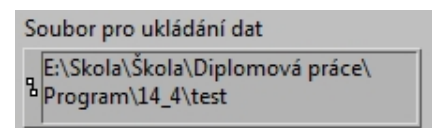

<span id="page-44-0"></span>Obrázek 2.39: Výběr souboru pro zápis dat.

informace o měření. Bude to název daného měření, např. VA charakteristika, a hlavička tabulky naměřených dat. Pro VA charakteristiku zde bude datum a čas odměru, číslo měření, nastavené napětí a změřený proud. Do patřičných sloupců se budou postupně zapisovat naměřená data. Uživatel má před zahájením samotného měření možnost vložit do souboru také vlastní poznámku. Může se jednat například o popis měřeného prvku nebo podmínky měření jako je teplota, tlak, vlhkost. K tomu má uživatel k dispozici na čelním panelu okno s názvem Poznámka.

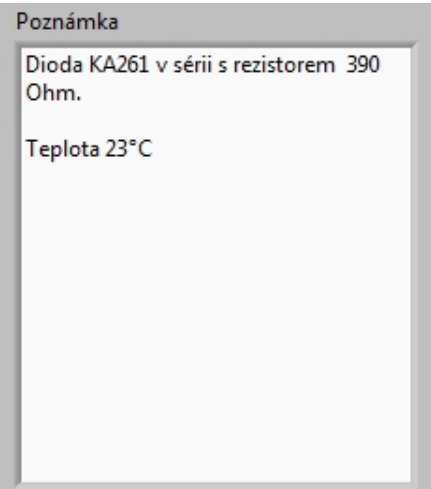

<span id="page-44-1"></span>Obrázek 2.40: Příklad poznámky na čelním panelu ukládané do souboru.

Pokud je při opakovaném měření nastaven stejný soubor pro ukládání dat, budou pro toto nové měření opět zapsány informace, které jsou popsány v předchozím odstavci, včetně poznámky, která samozřejmě může být před novým měřením libovolně modifikována.

Na obrázku [2.41](#page-45-0) je patrné, že v uloženém souboru se kromě naměřených dat nachází také 3 sloupce bez popisu, obsahující nuly. Je to z toho důvodu, že je možné do tohoto

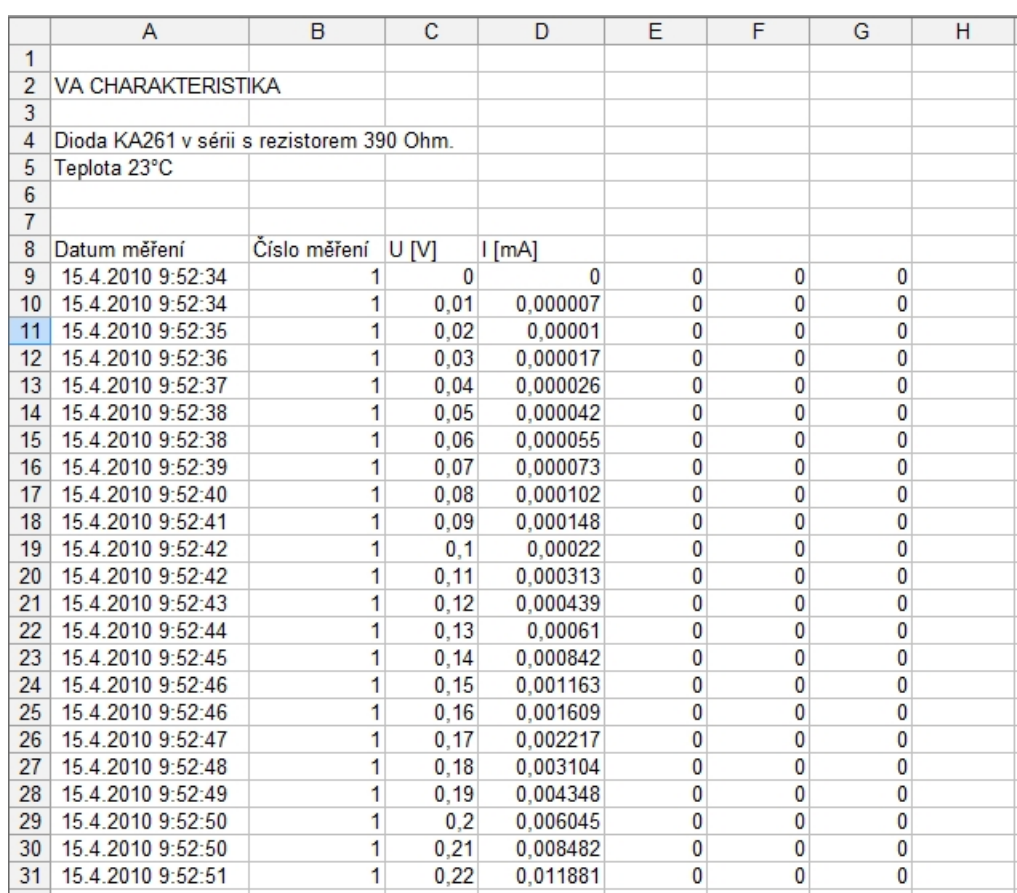

<span id="page-45-0"></span>Obrázek 2.41: Ukázka souboru s naměřenými daty.

souboru zapisovat data ze všech měření. Pokud tedy dané měření nevyužívá sloupce tabulky, které jsou využity v jiném úloze měření, jsou tyto sloupce doplněny právě nulami a jsou bez popisku.

Prezentace dat na čelním panelu pomocí tabulky je realizována blokem expresní tabulka. Tento blok má několik vstupů, z nichž jsou v programu používány tři. Je to vstup Enable, Reset a Signals. Pomocí vstupu Enable se povoluje zápis dat do tabulky. Tohoto vstupu je využíváno zejména pro to, že první odměr při měření VA charakteristik a frekvenčních charakteristik nepatří do měřeného průběhu, protože se měří závislá veličina dříve než je nastavena veličina nezávislá. Dále je tento vstup využíván při měření pomocí proměnné délky kroku, kdy se při překročení maximální diference závislé veličiny toto měření nesmí zobrazovat. Pomocí vstupu Reset se při zahájení nového měření, to znamená po stisku tlačítka *Start měření*, tabulka vymaže. Samotná zobrazovaná data jsou přivedena na vstup Signals přes blok Marge signals, do kterého vstupují jednotlivá data samostatně, ale vystupují společně jako jeden signál.

Pro grafické vyjádření změřených charakteristik je využit XY graf, se kterým se automaticky vložil blok pro nastavování parametrů grafu. Tento blokje velmi podobný

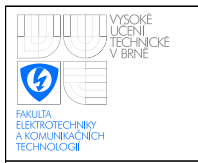

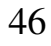

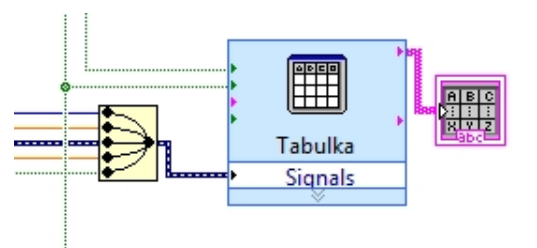

<span id="page-46-0"></span>Obrázek 2.42: Zápis dat do tabulky.

bloku pro nastavování tabulky. Opět je zde vstup Enable, který povoluje zápis do grafu. Na tento vstup je přiveden stejný signál, jako na vstup Enable bloku pro nastavování tabulky. Pomocí vstupu Reset se graf vymaže. K vymazání grafu dojde při novém spuštění měření nebo při zvýšení čísla měření. Poslední dva vstupy jsou určeny pro data přiváděná na osu X a na osu Y grafu.

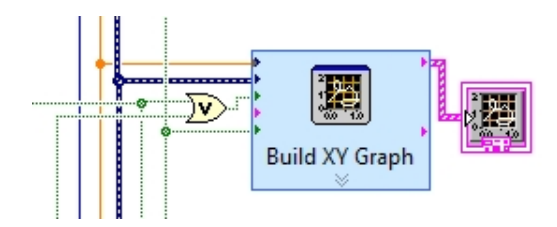

<span id="page-46-1"></span>Obrázek 2.43: Zápis dat do grafu.

Zápis do souboru je realizován tak, že se nejprve pomocí funkce Open/Create/Replace File tento soubor otevře nebo se vytvoří nový. Cesta k tomuto souboru se zadává při zapnutí programu a je umístěna v zobrazovači s názvem *Soubor pro ukládání dat*. Samotné ukládání dat probíhá s využitím dvou funkcí Format Into File. První funkce je umístěna v case struktuře, na jejíž výběrový terminál je přivedena lokální proměnná Start měření. Znamená to, že se případ true této sekvence vykoná pouze při zahájení měření. Je-li tedy proměnná Start měření true, jsou do souboru zapsána data, v opačném případě se nezapisuje nic. Pro zápis dat je nejprve nutné na vstup Format strings funkce pro zápis do souboru přivést informace o typu a formátování zapisovaných dat. Písmeno za znakem procento vyjadřuje typ vstupních dat, písmeno za lomítkem popisuje formátování. V tomto programu se vyskytují tyto možnosti dat a formátování:

- $\%s$  pro datový typ string
- $% d$  pro datový typ integer
- % $f$  pro datový typ double
- $\ln n$ ový řádek

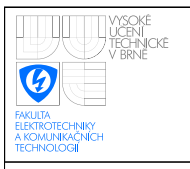

•  $\setminus t$  – tabulátor

V uvedené case struktuře se do souboru zapisují řetězce, které dávají informaci o měřené úloze a slouží k zapsání hlavičky tabulky. Samotný zápis naměřených dat probíhá

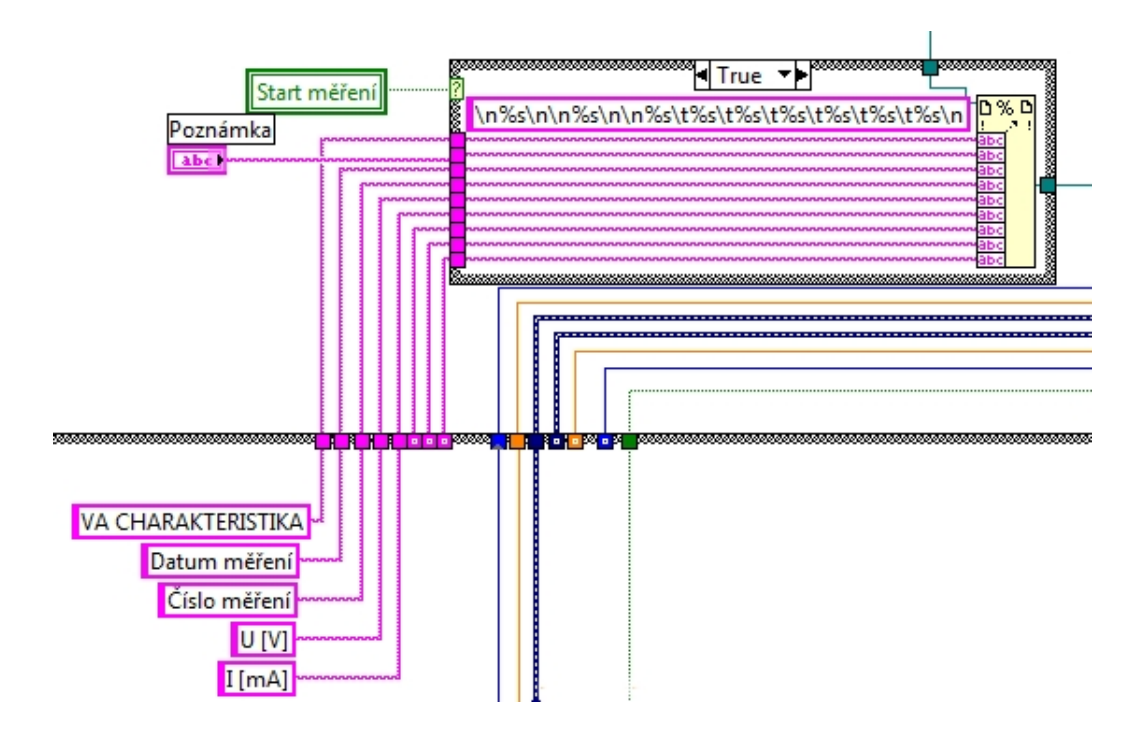

<span id="page-47-0"></span>Obrázek 2.44: Zápis hlavičky do souboru.

v další case struktuře, na jejíž výběrový vstup je přiveden signál odpovídající povolení zápisu do tabulky na čelním panelu. Je-li zápis povolen, jsou do souboru zapsány naměřené hodnoty.

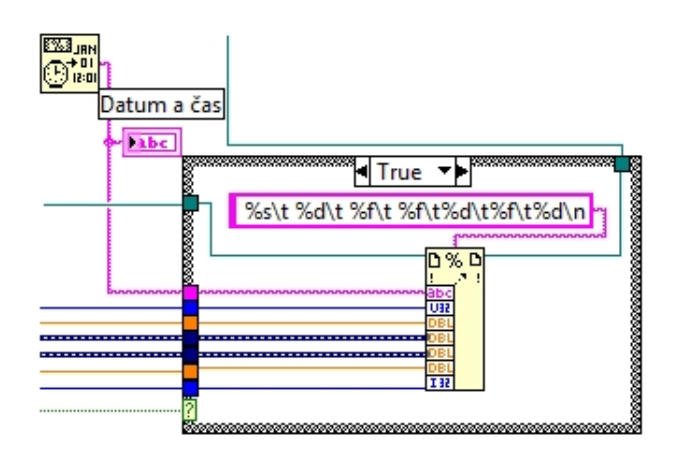

<span id="page-47-1"></span>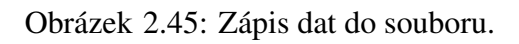

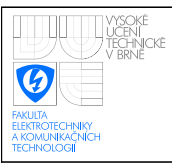

## <span id="page-48-0"></span>2.6 Kompletace programu

V předchozích kapitolách byly popsány jednotlivé části programu realizující samotné měření a prezentaci naměřených dat. Nyní je ještě zapotřebí tyto jednotlivé části programu spojit v jeden funkční celek.

Téměř celý program je umístěn ve while struktuře, která zajišťuje cyklické vykonávání programu. Mimo tuto strukturu se nachází pouze blok pro inicializaci měřicích přístrojů. Je to proto, aby k inicializaci nedocházelo před každým měřením, ale pouze jednou při spuštění programu.

Ve struktuře while je umístěna case struktura, jejíž rámec true se vykoná v případě zahájení měření, rámec false se vykoná, pokud nebylo měření zahájeno, nebo bylo ukončeno či zastaveno. V rámci true se nachází další case struktura, která zajišťuje výběr části programu odpovídající konkrétní úloze měření. Na vstupní výběrový terminál této struktury je přiveden signál ze záložkového menu čelního panelu, pomocí kterého tedy uživatel volí, jaká úloha se bude měřit. Uvnitř rámců této struktury se již nachází části programu popsané v předchozích kapitolách.

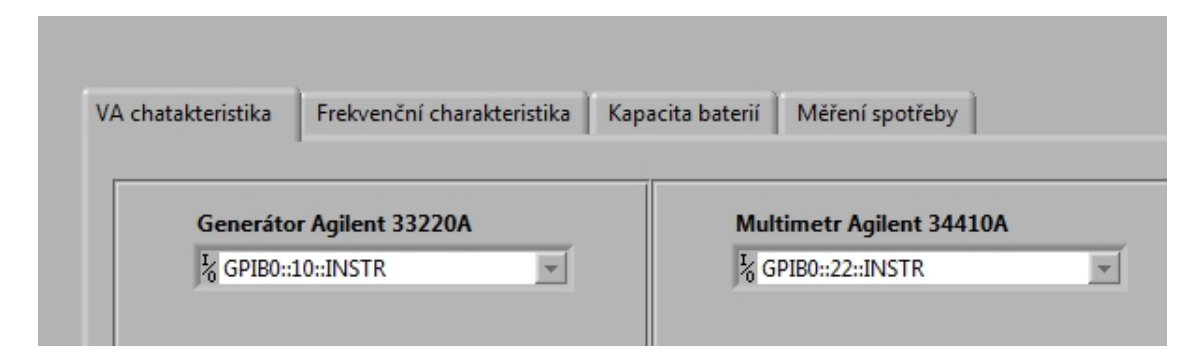

<span id="page-48-1"></span>Obrázek 2.46: Výběr měřené úlohy.

Nyní se můžeme vrátit k case struktuře realizující část programu po zahájení nebo ukončení měření. Na její vstupní výběrový terminál je přiveden signál, který nese informaci o tom, jestli probíhá měření. Tento signál se vytváří pomocí tlačítka *Start měření*. Z tohoto tlačítka je signál přiveden na blok logického součtu. Výsledek logického součtu je přípojen na výběrový vstup case strukturay a také na vstup logického součinu. Na druhý vstup je přes negaci přivedena lokální proměnná Konec měření, která nese informaci o tom, zda program vyhodnotil měření jako skončené. Výsledek logického součinu je přiveden na výběrový terminál další case struktury. Uvnitř rámců struktury se nachází pouze logická konstanta o hodnotě odpovídající popisku rámce. To znamená, že v rámci true je konstanta true a naopak. Tato konstanta je vedena prostřednictvím zpětnovazebního uzlu na vstup bloku logického součinu. Na další vstup tohoto bloku je přes negaci přiveden signál z tlačítka *Stop měření*. Pokud by bylo toto tlačítko zmáčknuto, byla by do bloku

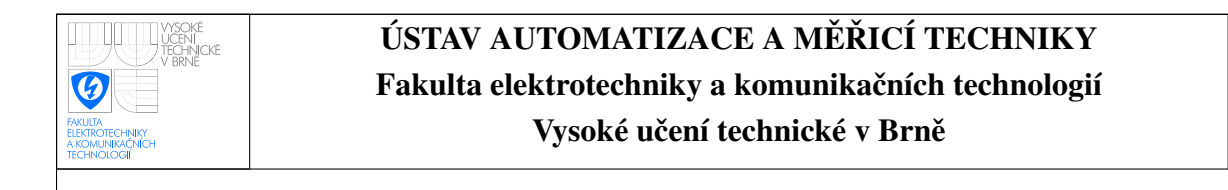

pro logický součin přivedena hodnota false, stejně jako na výstupu. Výsledný signál je veden na blok logického součtu, na jehož první vstup byl přiveden signál z tlačítka *Start měření*. K signálu, nesoucímu informaci o tom, zda probíhá měření, jsou připojeny dva

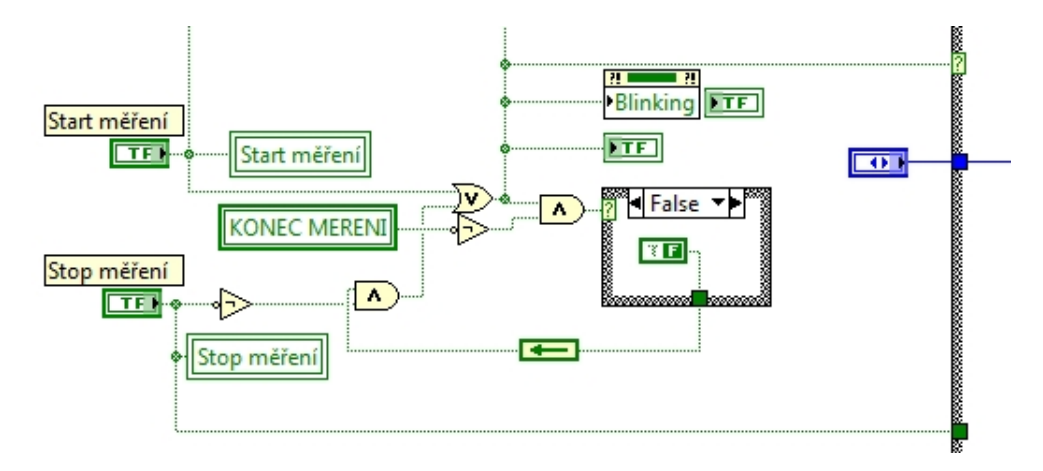

<span id="page-49-0"></span>Obrázek 2.47: Výpočet signálu určujícího, zda probíhá měření.

LED zobrazovače. Jeden je umístěn pod tlačítkem *Start měření* a při zahájení měření svítí červěně, druhý je umístěn pod tlačítkem *Stop* a při měření bliká. Pro ukončení programu

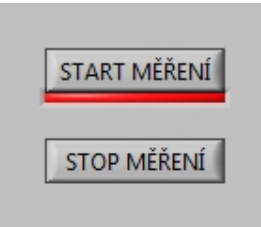

<span id="page-49-1"></span>Obrázek 2.48: Tlačítka pro zahájení a ukončení měření.

je na čelním panelu použito tlačítko *Stop*, které ukončí vykonávání smyčky while a tím se také ukončí program. Pod tímto tlačítkem jsou tedy umístěny dva LED zobrazovače. Jeden indikuje chod programu a druhý, výše zmíněný, probíhající měření.

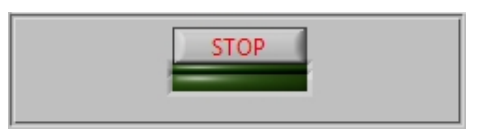

<span id="page-49-2"></span>Obrázek 2.49: Tlačítka pro ukončení programu.

Nyní je ještě třeba vrátit se ke struktuře case, na jejíž výběrový terminál je přivedena informace o tom, zda má probíhat měření. Má-li měření probíhat, je využita část programu

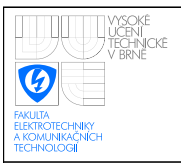

popsaná v předchozích odstavcích a kapitolách. Jestliže ale nemá měření probíhat, vykoná se část struktury false, v které se opět nachází další case struktura, na jejíž výběrový terminál je přivedena informace o typu měřené úlohy nastavovaná pomocí záložkového menu na čelním panelu. Je-li tedy vybrána úloha měření VA charakteristik a zároveň měření neprobíhá, dojde uvnitř těchto case struktur k nastavení nulového offsetu na generátoru Agilent 332200A. Stejně se stane, pokud je na čelním panelu vybrána záložka pro měření

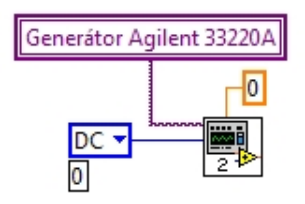

<span id="page-50-0"></span>Obrázek 2.50: Nastavení generátoru při zastaveném měření.

frekvenčních charakteristik. Také při měření kapacit baterií dojde po ukončení měření k nastavení nulové hodnoty stejnosměrného napětí na generátoru a tím pádem se odepne relé a připojená baterie se přestane dál vybíjet.

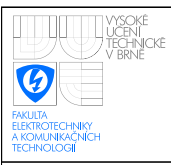

# <span id="page-51-0"></span>3 KONTROLNÍ MĚŘENÍ

V kapitole Realizace je popisován návrh a funkce vzniklého programu pro Automatizovaný měřicí testovací systém ( AMTS ). V této kapitole budou popsány výsledky kontrolního měření provedená vzniklým měřicím systémem.

## <span id="page-51-1"></span>3.1 Kontrolní měření VA charakteristik

Kontrolní měření VA charakteristik bylo provedeno na přípravku, kde byla použita dioda KA261 v sérii s rezistorem o hodnotě 390  $\Omega$ .

Nejprve bylo provedeno měření pomocí měřicího systému a následně měření s ručním nastavováním a zápisem dat. Měření probíhalo od napětí 0,1 V do 0,8 V s krokem měření 0,02 V. Tento interval a krok měření byl zvolen s ohledem na měření s ručním nastavováním a zápisem dat, aby nebylo třeba měřit velký počet hodnot. Měřicí systém měří data na maximální počet desetinných míst a nechává tak na uživateli, jak tato data následně zaokrouhlí. Aby byl vůbec patrný rozdíl mezi průběhem VA charakteristiky naměřené měřicím systémem a ručním měřením, bylo při ručním měření zpracováváno stejné množství desetinných míst. Rozdíl obou měření se často pohybuje v řádu desetin a setin  $\mu$ A, což lze v podstatě zanedbat. Stejně tak nemá většinou význam měřit na tolik desetinných míst s ohledem na přesnost měřicích přístrojů a pod.

Na změřené charakteristice jsou patrné 2 skokové změny proudu, které byly patrně způsobeny přepnutím měřicího rozsahu multimetru.

Dále byly měřicím systémem změřeny VA charakteristiky dalších polovodičových součástek. Naměřené charakteristiky jsou na následujících obrázcích. Kompletní naměřené údaje jsou uvedeny v příloze. Pokud není uvedeno jinak, jsou zde uvedené charakteristiky měřeny AMTS.

Jednotlivé VA charakteristiky změřené automatizovaným měřicím testovacím systémem odpovídají předpokládaným charakteristikách, a tak je možné soudit, že systém tuto úlohu měří a zpracovává správně.

<span id="page-52-1"></span><span id="page-52-0"></span>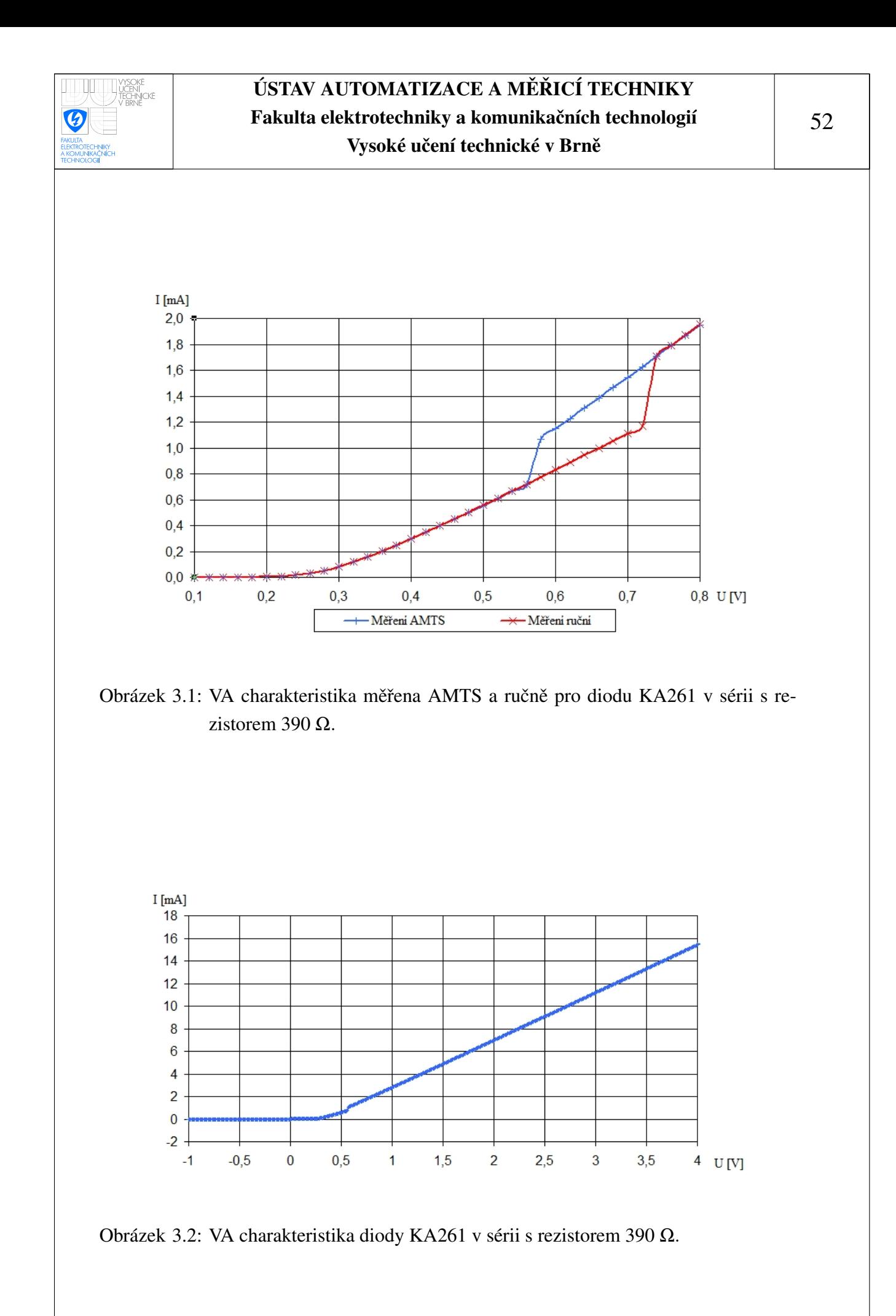

<span id="page-53-1"></span><span id="page-53-0"></span>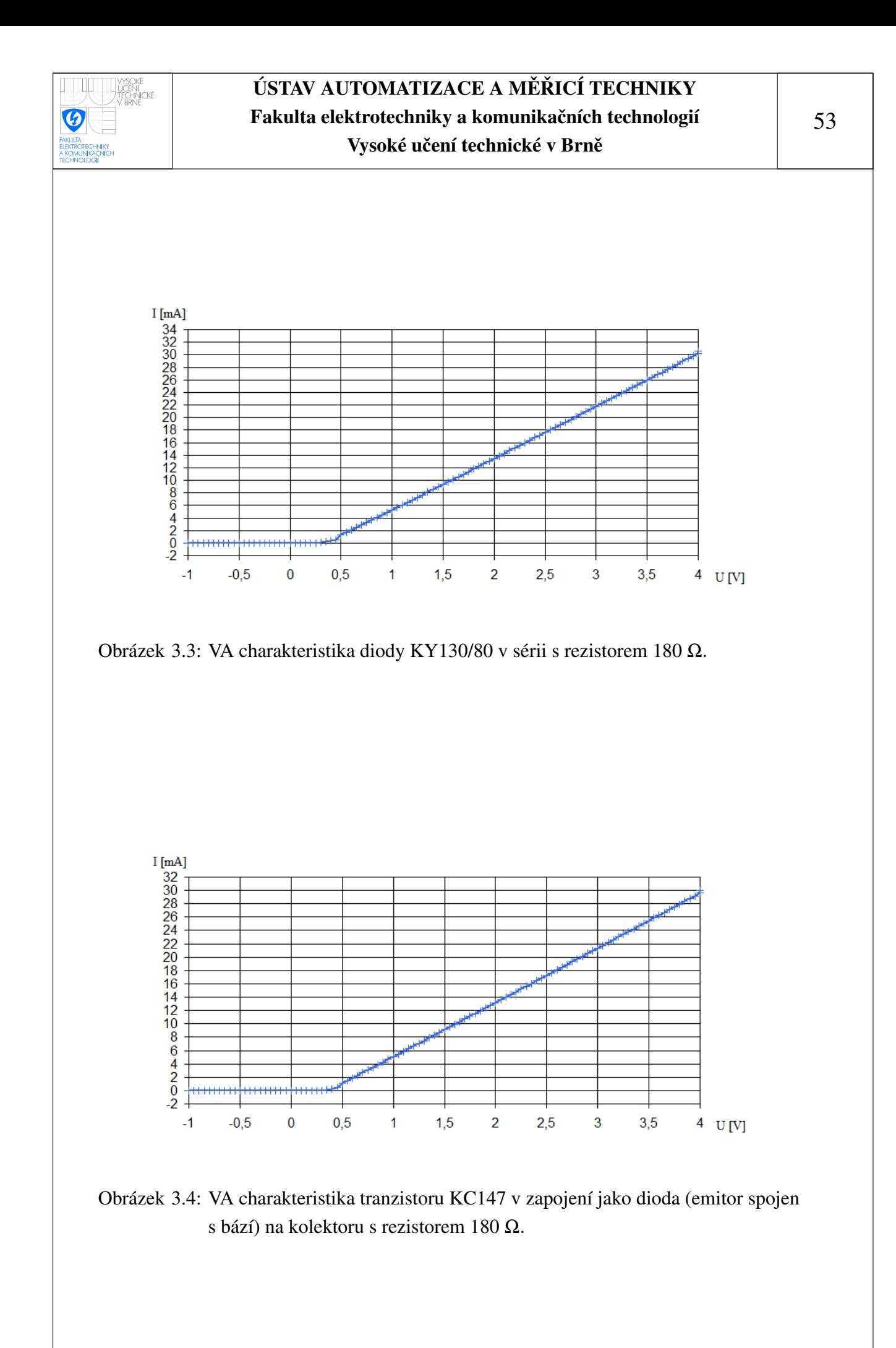

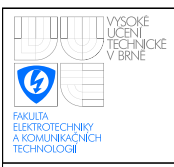

# <span id="page-54-0"></span>3.2 Kontrolní měření frekvenčních charakteristik

Pro ověření měření frekvenční charakteristiky byl použit přípravek s RC článkem typu dolní propust. Opět byla charakteristika změřena nejprve pomocí měřicího systému a následně ručně. Stejný RC článek byl následně změřen pouze měřicím systémem, ale na rozdíl od prvního měření byl zmenšený krok a zvětšený rozsah nastavované frekvence. Jako vstupní signál do RC článku bylo použito harmonické napětí s amplitudou 2 V.

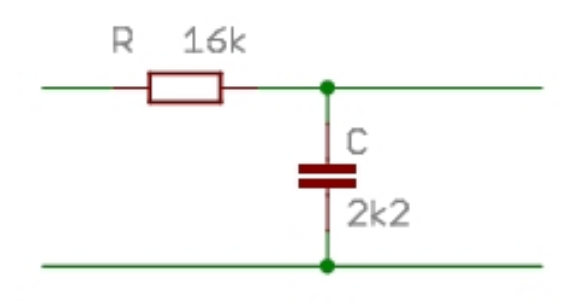

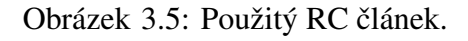

<span id="page-54-1"></span>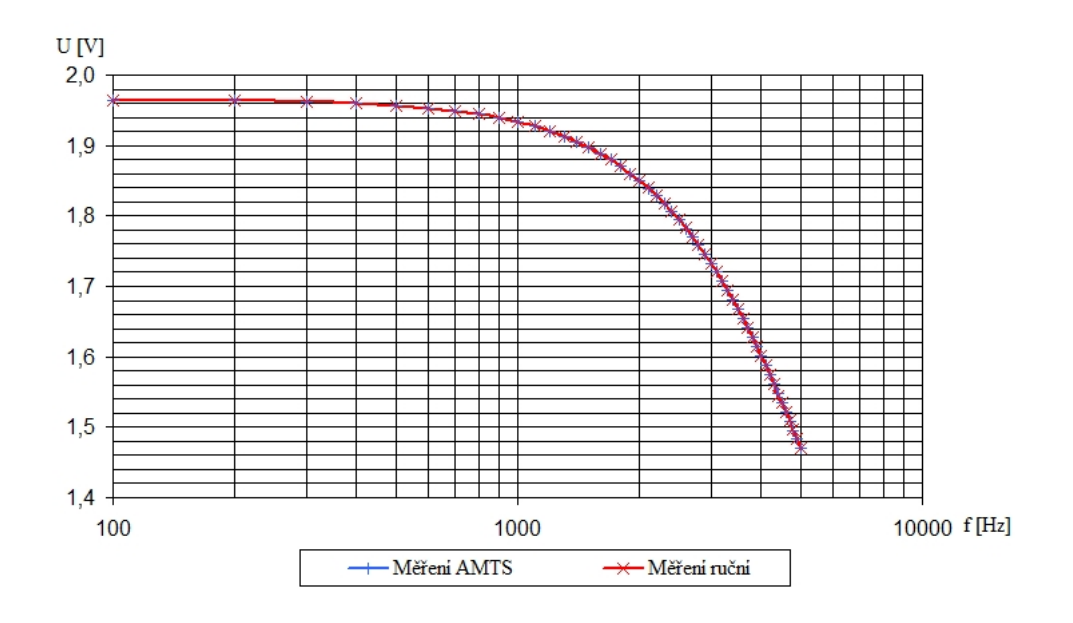

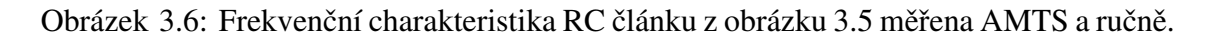

<span id="page-54-2"></span>Srovnání frekvenční charakteristiky měřené AMTS a ručně je na obrázku [3.6.](#page-54-2) Z tohoto obrázku je patrné, že se oba změřené průběhy v celé své délce téměř přesně překrývají. Na dalším obrázku je charakteristika téhož článku měřená s větším rozsahem frekvence. Tato změřená charakteristika také odpovídá předpokládané frekvenční charakteristice.

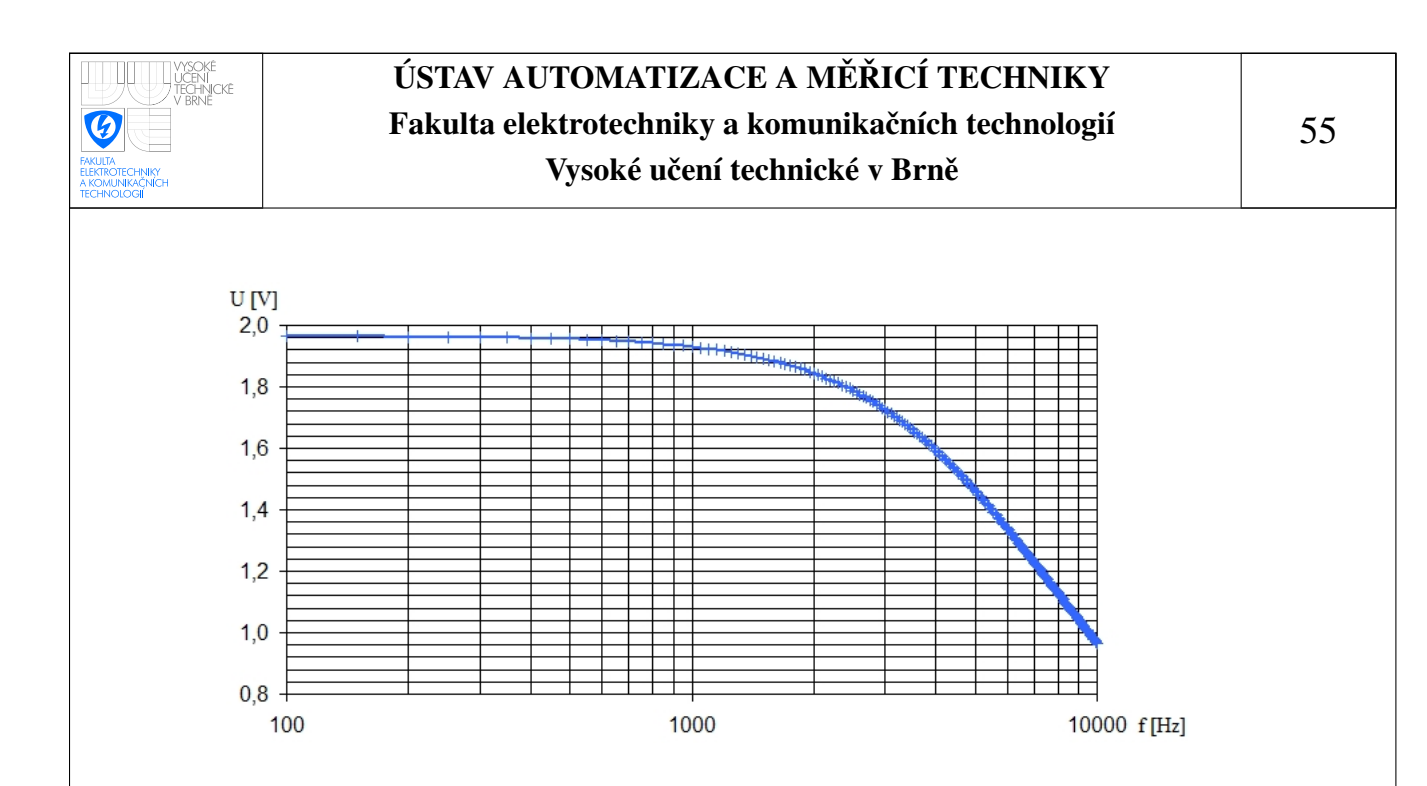

<span id="page-55-1"></span>Obrázek 3.7: Frekvenční charakteristika RC článku z obrázku [3.5.](#page-54-1)

# <span id="page-55-0"></span>3.3 Kontrolní měření kapacity baterií

Při měření kapacity baterií byly testovány 2 alkalické baterie Duracell. Vybíjecí proud se pohyboval v závislosti na napětí baterie v rozmezí od cca 1000 mA do 680 mA. Byla také použita zinkochloridová baterie Panasonic, která ale byla vybíjena menším proudem. Velikost vybíjecího proudu ovlivňuje nepřímo úměrně výslednou kapacitu. V tabulce [1.3](#page-16-2) je uveden vybíjecí proud 25 mA, při kterém stanovuje kapacitu baterie výrobce. Tato hodnota je ale pro praktické použití příliš nízká a proto byl vybíjecí proud nastaven na vyšší hodnoty.

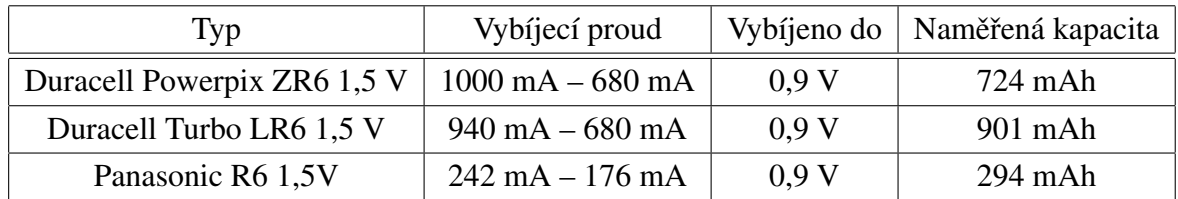

<span id="page-55-2"></span>Tabulka 3.1: Měřené baterie

<span id="page-56-1"></span><span id="page-56-0"></span>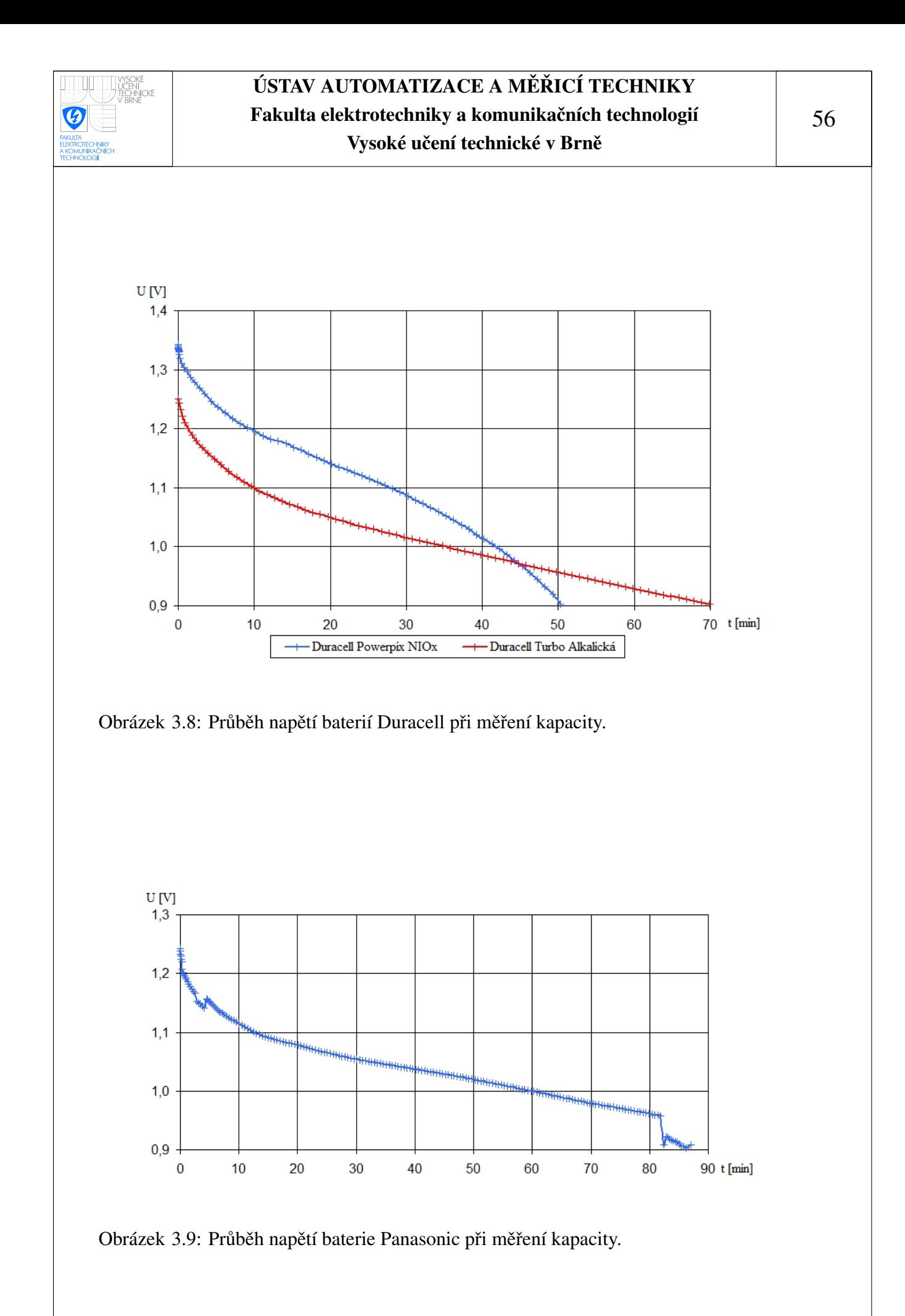

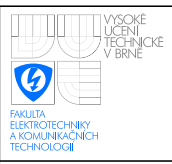

# <span id="page-57-0"></span>4 ZÁVĚR

Při realizaci této diplomové práce byl vyvinut měřicí systém, který pomocí PC, vývojového prostředí LabVIEW a měřicích přístrojů připojených pomocí rozhraní GPIB je schopný měřit VA charakteristiky elementárních součástek, frekvenční charakteristiky, kapacitu baterií nebo akumulátorů a spotřebu napájecích obvodů mikroprocesoru. Systém byl otestován a ukázal se jako funkční. Výsledky kontrolních měření a jejich zhodnocení jsou popsány v kapitole [3.](#page-51-0) Čelní panel byl testován na 17 palcovém monitoru s rozlišením 1024x768 bodů.

Při měření frekvenčních a VA charakteristik byla použita funkce pro výpočet proměnného kroku měření. Tato funkce je v systému použita a je funkční, nicméně se ukázalo, že její použití není zcela efektivní. Výpočet kroku probíhá tak, že pokud je ve dvou po sobě jdoucích odměrech překročena maximální diference proudu při měření VA charakteristik, nebo maximální diference napětí při měření frekvenčních charakteristik, sníží se používaný krok měření na polovinu a změřená hodnota se nepoužije. Tím se ale zvyšuje počet měření. Použití této funkce by ale mohlo být výhodné například při měření VA charakteristiky diody v závěrném směru, kde se hodnota měřeného proudu pohybuje dlouho na téměř konstantní hodnotě.

Pro úlohu měření spotřeby napájecího obvodu mikroprocesoru nebylo provedeno kontrolní měření, protože nebyl k dispozici žádný napájecí obvod s mikroprocesorem. Byla tak pouze ověřena funkce nastavování a měření patřičných veličin pomocí laboratorního zdroje Konstaner SSP. Měření spotřeby probíhalo s periodou desítek ms.

Obsluha vytvořeného měřicího systému je velmi jednoduchá. Uživatel vybere požadovaný typ úlohy, který chce měřit, nastaví potřebné parametry a zahájí měření. Samotné měření už pak probíhá automaticky do té doby, než jsou splněny podmínky pro jeho ukončení. Měřená data jsou obsluze prezentována jednak v tabulce a jednak formou grafu. Samozřejmě jsou také ukládána do souboru tak, aby je bylo možné dále zpracovávat.

### <span id="page-58-0"></span>**REFERENCE**

- <span id="page-58-1"></span>[1] ARENDÁŠ M., RUČKA M. *Nabíječky a nabíjení*. 2.vyd. Praha: BEN, 1997. ISBN 80-86056-29-5.
- [2] ČEJKA M. Použití PC v měřicí technice. Brno: Vysoké učení technické v Brně, 2002.
- [3] Havlíček J., Vlach J., Vlach M. Začínáme s LabVIEW. 1.vyd. Praha: BEN, 2008. ISBN 978-80-7300-245-9.
- [4] Zálešák M. Měřicí systém laboratoře experimentální biologie MU. Bakalářská práce. Brno: Vysoké učení technické v Brně, 2008. Vedoucí bakalářské práce Ing. Miloslav Čejka, Csc.
- [5] Žídek J. *Grafické programování ve vývojovém prostředí LabVIEW*. Ostrava: Vysoká škola báňská - Technická univerzita Ostrava, 2002.